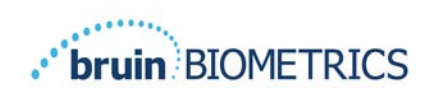

# **Escáner Provizio® SEM S Escáner Provizio® SEM FH**

# **Manual de usuario**

Página 1 de 50 **OTH-SEM-IFU-OUS-0359 Rev 01** 

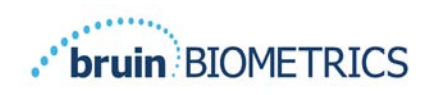

## Tabla de contenido

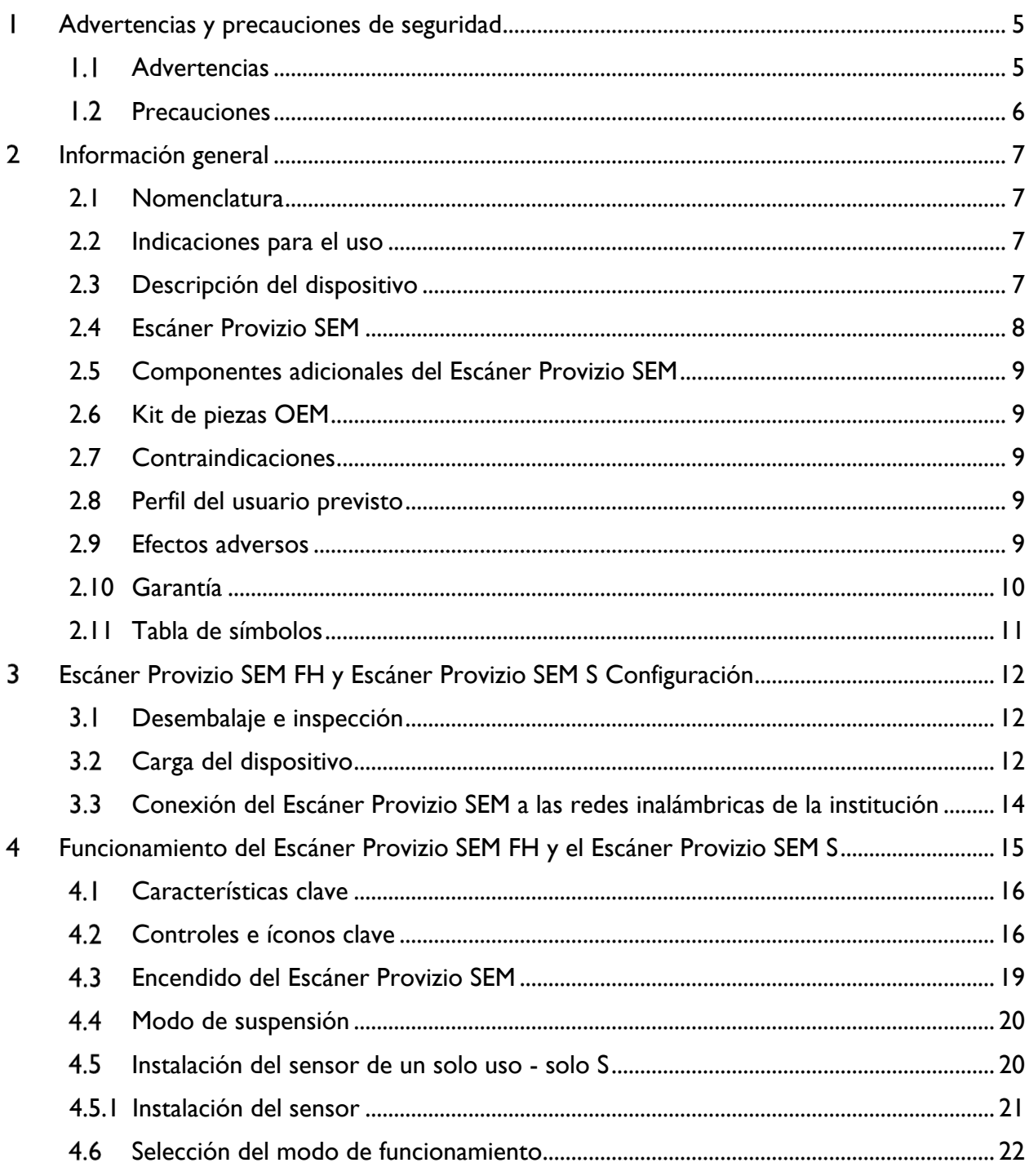

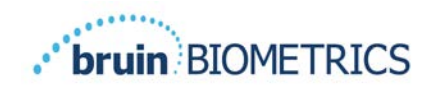

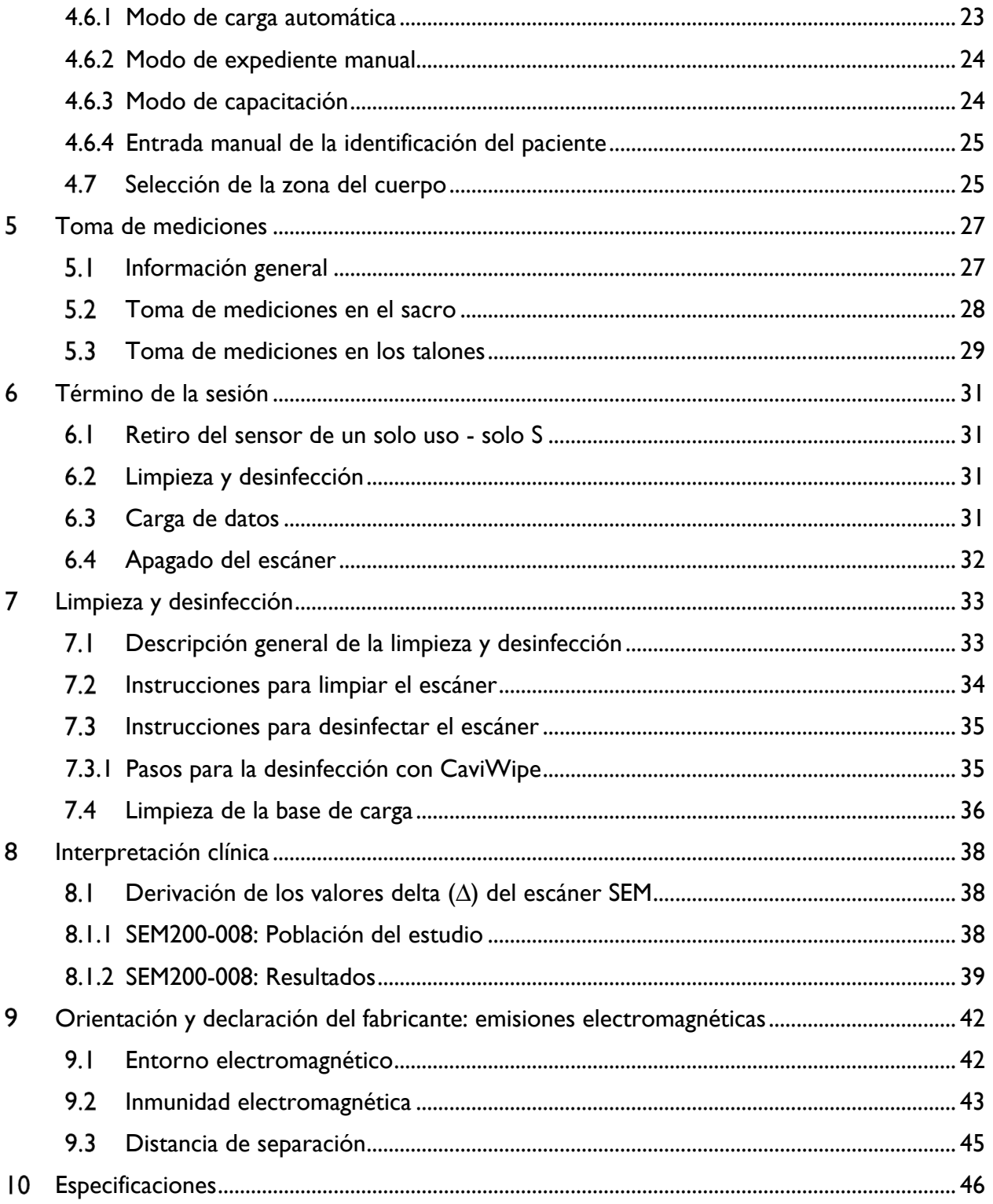

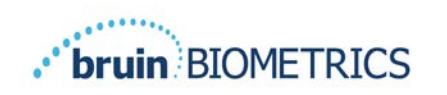

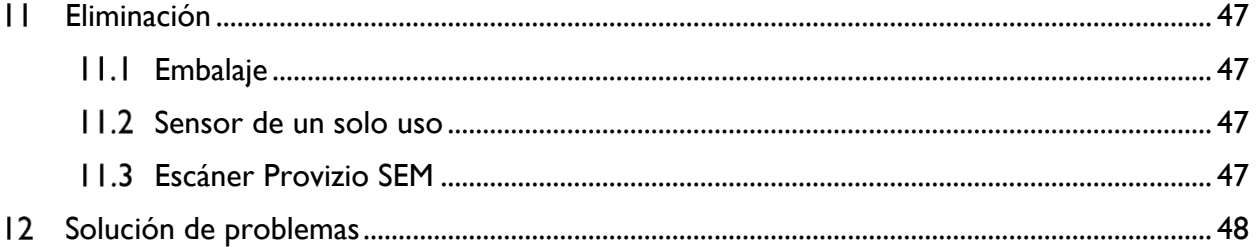

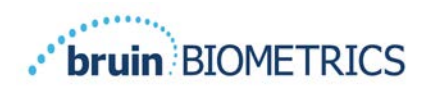

#### **Advertencias y precauciones de seguridad** I

El Escáner Provizio® SEM FH y el Escáner Provizio® SEM S fueron diseñados y fabricados de acuerdo con las normativas y requisitos aplicables de los Estados Unidos (EE. UU.), así como con normas estadounidenses e internacionales para el funcionamiento de equipos eléctricos, compatibilidad electromagnética y requisitos de seguridad estipulados.

Sin embargo, el uso o manejo inadecuados pueden provocar daños o lesiones. Para evitar daños en el equipo, lea detenidamente estas instrucciones de operación antes de utilizar su sistema de Escáner Provizio SEM. Guarde estas instrucciones en un lugar seguro. Siga las instrucciones a continuación para garantizar la operación segura y sin problemas de su sistema.

# $R_{\lambda}$  ONLY

 $\sqrt{\frac{1}{2}}$ : La ley federal de EE. UU. solo permite la venta de este dispositivo a un médico o por orden de un médico u otro profesional de la salud autorizado. El Escáner Provizio® SEM FH y el Escáner Provizio® SEM S fueron diseñados y fabricados de acuerdo con las normativas y requisitos aplicables de los Estados Unidos (EE. UU.) y las Directivas europeas sobre dispositivos médicos, así como con normas estadounidenses e internacionales para el funcionamiento de equipos eléctricos, compatibilidad electromagnética y requisitos de seguridad estipulados.

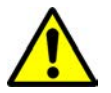

## *Advertencias*

- § ADVERTENCIA: Se debe seguir el estándar de cuidados para reducir el riesgo de desarrollar lesiones o úlceras por presión. Las lecturas de los Escáneres Provizio SEM se pueden utilizar para apoyar una intervención mayor, pero nunca deben tomarse como fundamento para disminuir la intervención.
- § ADVERTENCIA: No utilice el Escáner Provizio SEM sobre piel lesionada o afectada de alguna otra manera.
- § ADVERTENCIA: Utilice el dispositivo únicamente con componentes del sistema de Escáner Provizio SEM.
- § ADVERTENCIA: Para evitar la propagación de infecciones, es necesario limpiar y desinfectar los Escáneres Provizio SEM adecuadamente de acuerdo con las instrucciones proporcionadas en este documento después de utilizarlos con un paciente.
- § ADVERTENCIA: Para evitar la contaminación cruzada entre pacientes, utilice un sensor nuevo de un solo uso, sin abrir, para cada paciente y para cada sesión. Es posible escanear

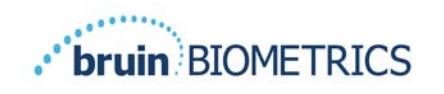

varias ubicaciones anatómicas con el mismo sensor en una sesión; sin embargo, asegúrese de utilizar un sensor nuevo en cada sesión. Una sesión se puede definir como escanear el sacro, el talón izquierdo y el talón derecho del mismo paciente.

- § ADVERTENCIA: No intente limpiar o desinfectar un sensor de un solo uso contaminado.
- § ADVERTENCIA: Si el dispositivo entra en contacto con superficies contaminadas (por ejemplo, si cae al suelo), es necesario limpiarlo y desinfectarlo antes de tomar otra lectura a un paciente.
- § ADVERTENCIA: No intente desarmar ni modificar de ninguna manera los Escáneres Provizio SEM, ya que puede exponerse a peligros imprevistos. El sistema de Escáner Provizio SEM solo puede ser reparado por el fabricante (Bruin Biometrics LLC) o por un centro de servicio autorizado de Bruin Biometrics LLC. Si un dispositivo no funciona correctamente, comuníquese con su especialista del producto o con el servicio al cliente.
- § ADVERTENCIA: Para evitar el riesgo de descarga eléctrica, este equipo solo debe conectarse a una red de suministro con conexión a una toma de tierra de protección.
- ADVERTENCIA: Para evitar el riesgo de explosión, los Escáneres Provizio SEM no deben utilizarse en presencia de agentes anestésicos inflamables.
- § ADVERTENCIA: El Escáner Provizio SEM S no funcionará correctamente si no se instala antes un conector de sensor de un solo uso.
- § ADVERTENCIA: Asegúrese de que no haya materiales extraños en la ranura de la base de carga antes de colocar el escáner sobre ella.

#### *Precauciones*

- § PRECAUCIÓN: Examine el Escáner Provizio SEM en busca de daños o bordes afilados antes de cada uso. Si encuentra algún daño o bordes afilados, comuníquese con el servicio de atención al cliente o con su especialista del producto. No intente utilizar el dispositivo.
- § PRECAUCIÓN: Asegúrese de que el cable de alimentación esté conectado a la red de suministro y que el Escáner Provizio SEM esté completamente cargado antes de su uso.
- PRECAUCIÓN: No sumerja el Escáner Provizio SEM. La inmersión puede dañar el escáner e impedir que funcione normalmente.
- PRECAUCIÓN: Asegúrese de que el conector del sensor esté completamente seco antes de conectar un sensor de un solo uso al dispositivo.

El usuario o el paciente **deben tener en cuenta** que cualquier incidente grave que se haya producido en relación con el dispositivo debe notificarse al fabricante y a la autoridad competente del Estado miembro en el que esté establecido el usuario o paciente.

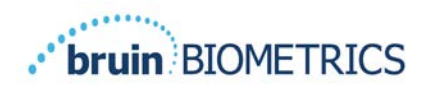

#### **Información general**   $\mathbf{2}$

#### *2.1 Nomenclatura*

Las úlceras por presión también se denominan lesiones por presión, úlceras de decúbito, escaras o escaras por presión.

#### *2.2 Indicaciones para el uso*

Los Escáneres Provizio SEM están diseñados como un complemento del estándar actual de atención para que los profesionales de la salud puedan detectar lesiones o úlceras inducidas por presión, tanto profundas como en etapa iniciales.

#### *2.3 Descripción del dispositivo*

El Escáner Provizio SEM es un dispositivo manual portátil que consta de un sensor de un solo electrodo, un sensor de presión integrado y hardware y software para el funcionamiento de una pantalla de interfaz de usuario que muestra el estado del dispositivo, el estado de la batería, el valor SEM y SEM delta ("SEM∆"). El Escáner Provizio SEM viene precalibrado y se proporciona con una base de carga y una fuente de alimentación para recargarlo.

El Escáner Provizio SEM evalúa los cambios en la capacitancia eléctrica del tejido y expresa el resultado en un valor SEM de 1,0 a 4,5. El valor SEM no tiene unidades (no es una medida del Sistema Internacional de Unidades). El Escáner Provizio SEM muestra un valor SEMA después de que se han medido un mínimo de tres (3) valores SEM. El valor SEMΔ informado se utiliza como complemento del estándar de atención al evaluar los talones y el sacro de pacientes que presentan un mayor riesgo de sufrir lesiones o úlceras por presión. Consulte la sección 8 para obtener detalles sobre la interpretación de los valores SEMA.

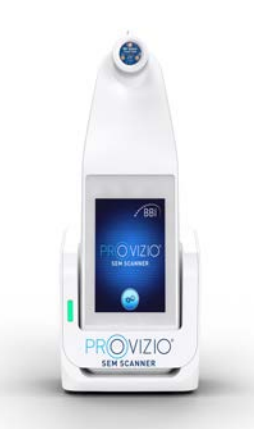

#### **Figura 1 Imagen del Escáner Provizio SEM S con base de carga**

El Escáner Provizio SEM puede transmitir los valores SEM y SEM $\Delta$  recopilados que estén asociados con un número de identificación de paciente válido a un centro de datos centralizado dentro de la institución, para su posterior revisión. Consulte el Manual de usuario del Gateway para obtener más información.

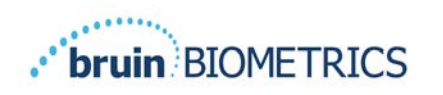

## *2.4 Escáner Provizio SEM*

El sistema de Escáner Provizio SEM se ofrece en tres versiones:

- Escáner Provizio SEM S con un sensor no estéril de un solo uso suministrado por separado y con entrada de identificación del paciente solo manual;
- Escáner Provizio SEM FH con el conector del sensor integrado en el escáner y con entrada de identificación del paciente tanto manual como mediante lectura de códigos de barras de identificación del paciente; y
- Escáner Provizio SEM S con un sensor no estéril de un solo uso suministrado por separado y con entrada de identificación del paciente tanto manual como mediante lectura de códigos de barras de identificación del paciente.

El Escáner Provizio SEM FH se distingue por los anillos concéntricos de color naranja del conector del sensor.

El Escáner Provizio SEM S se distingue por el sensor azul con tres conectores dorados.

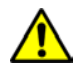

El Escáner Provizio SEM S no funcionará correctamente si no se instala antes un conector de sensor de un solo uso.

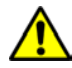

Asegúrese de que el conector del sensor esté completamente seco antes de conectar un sensor de un solo uso al dispositivo.

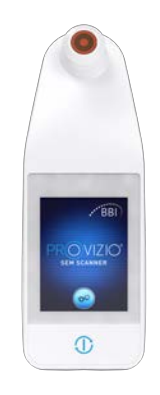

#### **Figura 2 Escáner Provizio SEM FH**

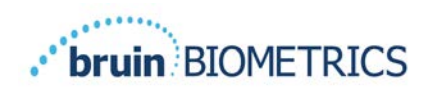

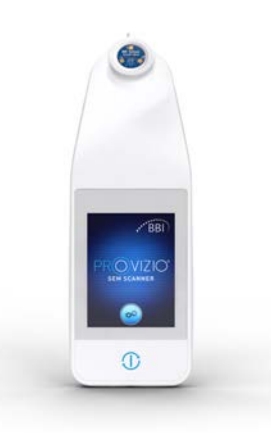

**Figura 3 Escáner Provizio SEM S**

## *2.5 Componentes adicionales del Escáner Provizio SEM*

El Escáner Provizio SEM incluye en el paquete la fuente de alimentación y una base de carga que se usa para cargar el escáner y que actúa como soporte para dejarlo cuando no está en uso. La batería interna se recarga mediante transferencia inalámbrica de energía cuando el dispositivo se coloca en la base de carga. Consulte la sección 3.2 para obtener instrucciones sobre la carga.

## *2.6 Kit de piezas OEM*

En caso de extravío o pérdida de los componentes proporcionados con el Escáner Provizio SEM, puede adquirir un Kit de piezas OEM de reemplazo. El Kit incluye una base de carga, un cable de alimentación, una bolsa de adaptadores para enchufe (con 5 adaptadores regionales) e Instrucciones de uso en un empaque de cartón. Comuníquese con su proveedor de servicio al cliente para obtener más información.

## *2.7 Contraindicaciones*

No debe usarse en piel lesionada y solo debe usarse en personas adultas.

#### *2.8 Perfil del usuario previsto*

El sistema está diseñado para ser utilizado por profesionales de la salud.

#### *2.9 Efectos adversos*

No se conocen efectos adversos relacionados con el uso del Escáner Provizio SEM.

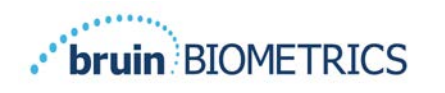

#### *2.10 Garantía*

Este manual tiene por objetivo proporcionar instrucciones sobre el uso adecuado del Escáner Provizio SEM. Debe utilizarse en conjunto con una capacitación adecuada.

Para solicitar la reparación o el reemplazo en virtud de la garantía, los compradores deben comunicarse con su proveedor de servicio al cliente local. Las condiciones de la garantía pueden diferir según el país. Comuníquese con su proveedor de servicio al cliente para conocer los términos de la garantía.

El uso del instrumento de una manera diferente a la descrita en este manual puede ocasionar un funcionamiento incorrecto. La garantía se limita a defectos y materiales que puedan atribuirse a una falla o defecto del Escáner Provizio SEM.

La garantía no se extiende a ningún Producto Garantizado o partes del mismo: (a) que hayan sido objeto de uso indebido, negligencia o accidente, (b) que hayan sido dañados por causas externas al Producto Garantizado, (c) que hayan sido utilizados sin observar las Instrucciones de uso de Bruin Biometrics LLC, (d) cuyo número de serie haya sido borrado o sea ilegible, (e) que haya sido modificado por cualquier persona ajena a Bruin Biometrics LLC o su centro de servicio autorizado, a menos que haya recibido autorización previa de Bruin Biometrics LLC para realizar el servicio, (f) que sean equipos vendidos como usados, o (g) que se exponen a los agentes señalados en la Tabla 1, a continuación. La Tabla 1 no es una lista exhaustiva de agentes que pueden comprometer la integridad del Escáner Provizio SEM.

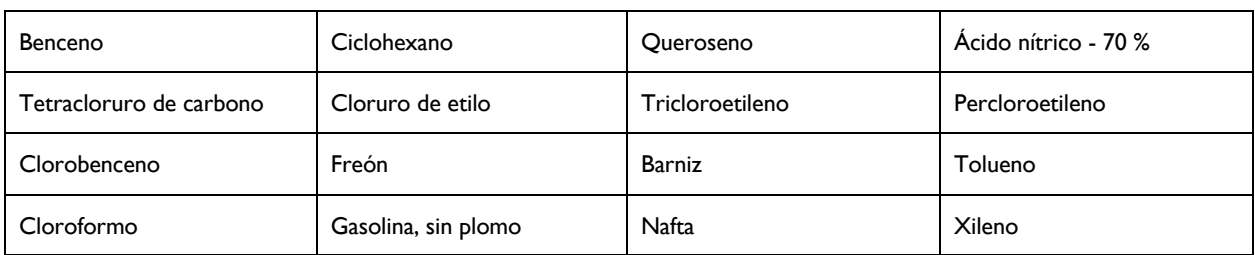

Efecto grave - NO recomendado

#### **Tabla 1. Agentes que nunca se deben usar en el escáner Provizio SEM**

Nota: Ningún distribuidor, comerciante u otra parte tiene autorización para otorgar garantías en nombre de Bruin Biometrics LLC, ni para asumir por Bruin Biometrics LLC ninguna otra responsabilidad con respecto al Escáner Provizio SEM.

El contenido de este Manual de usuario no constituye una garantía.

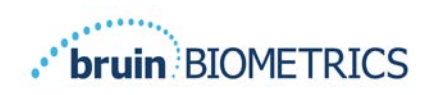

## *2.11 Tabla de símbolos*

#### **Tabla 1. Tabla de símbolos**

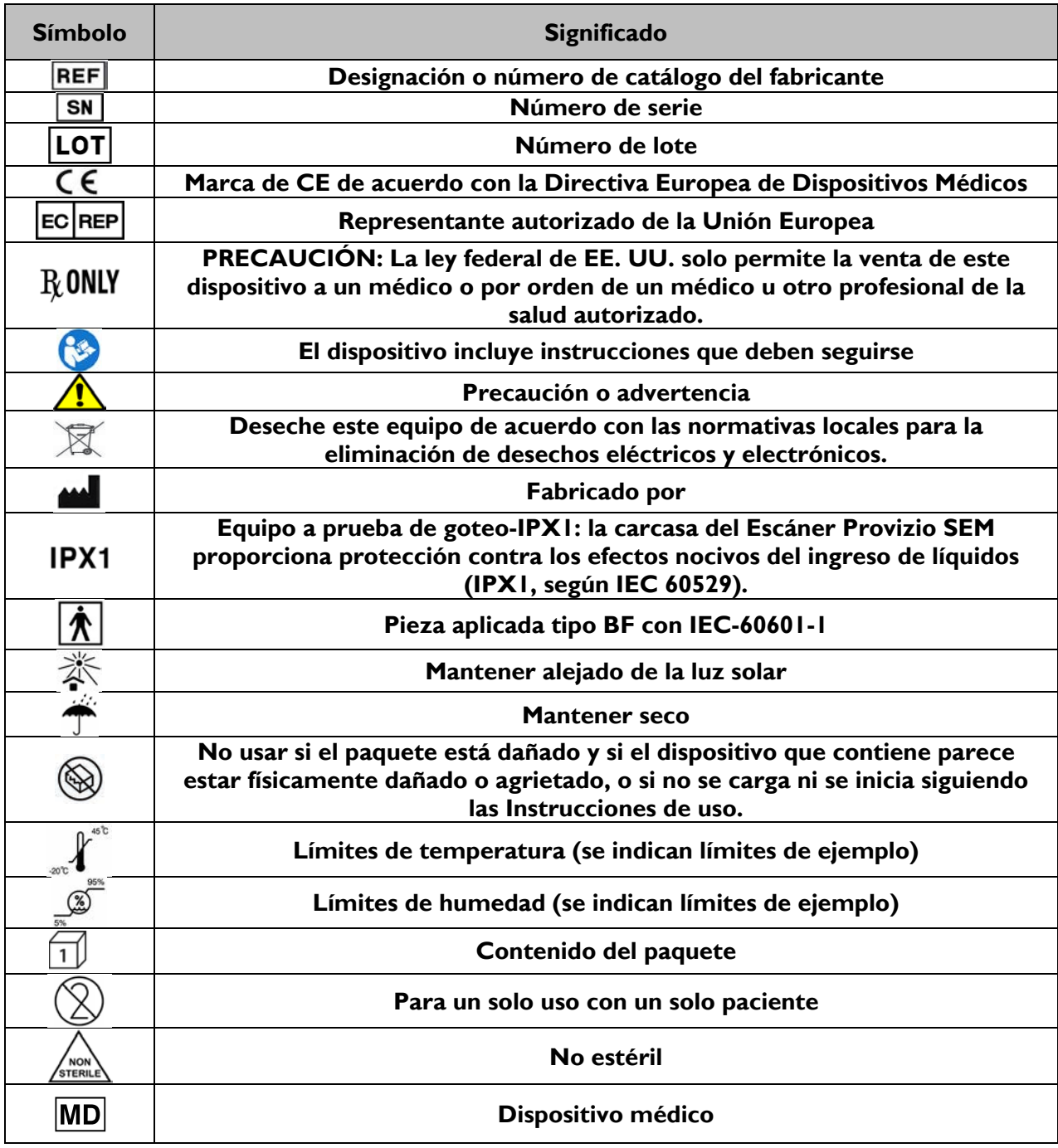

# **Escáner Provizio SEM FH y Escáner Provizio SEM S Configuración**

#### *Desembalaje e inspección*

Después de desembalar el Escáner Provizio SEM, verifique que no tenga signos de daño. Si hay signos de daño, comuníquese con el Servicio al cliente. La Figura 4 muestra el Escáner Provizio SEM embalado.

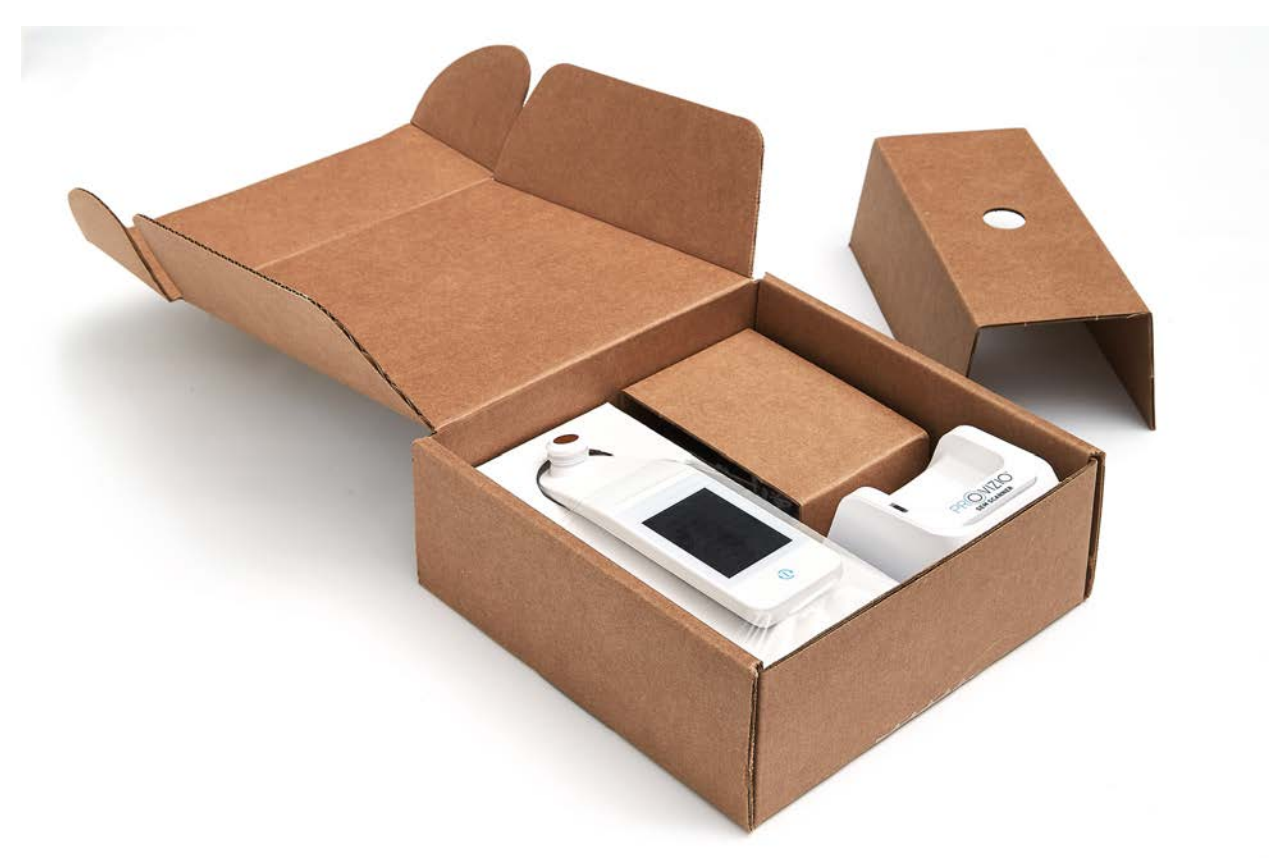

#### **Figura 4 Embalaje de los componentes**

Siga las políticas y procedimientos de su institución con respecto al reciclaje y la eliminación del embalaje.

## *Carga del dispositivo*

Asegúrese de que no haya materiales extraños en la ranura de la base de carga antes de colocar el escáner sobre ella.

NOTA: Durante la carga, el Escáner Provizio SEM y la base de carga pueden estar calientes al tacto. Se trata de una condición de funcionamiento normal.

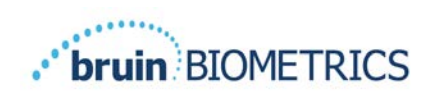

Antes de usar el Escáner Provizio SEM por primera vez, cárguelo hasta que el nivel de carga muestre al menos cuatro barras (cinco es el máximo). Siga los pasos que se indican a continuación para cargar el escáner:

- 1. La base de carga viene con un adaptador de pared de CA a CC (Figura 5). El adaptador incluye conectores con varios tipos de clavijas para distintas regiones. Seleccione el conector adecuado para su institución, insértelo en la parte frontal del adaptador y gírelo hacia la derecha. Un "clic" indica que las clavijas están insertadas y bloqueadas.
- 2. Compruebe que las clavijas estén bloqueados girándolas suavemente hacia la izquierda. Las clavijas no deben desconectarse del adaptador. **Figura 5 Adaptador de pared de CA/CC**
- 3. Inserte el conector cilíndrico del adaptador en la parte trasera de la base de carga.
- 4. Enchufe el adaptador de corriente en la toma de corriente.
- 5. Verifique que la luz de la parte delantera de la base de carga se encienda de color naranja.

#### **Coloque el escáner en la base de carga.**

- 6. Verifique que la luz comience a parpadear en verde. Si la luz verde no parpadea, es posible que el Escáner Provizio SEM no esté colocado correctamente en la base. Una luz naranja indica que se ha producido un error.
- 7. Asegúrese de ubicar la base de carga de tal manera que sea difícil que el Escáner Provizio SEM se desconecte.

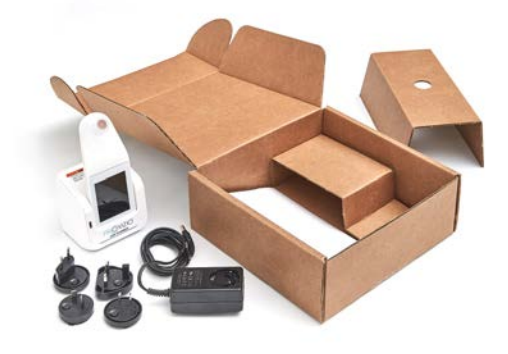

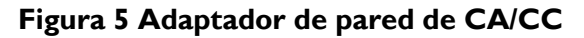

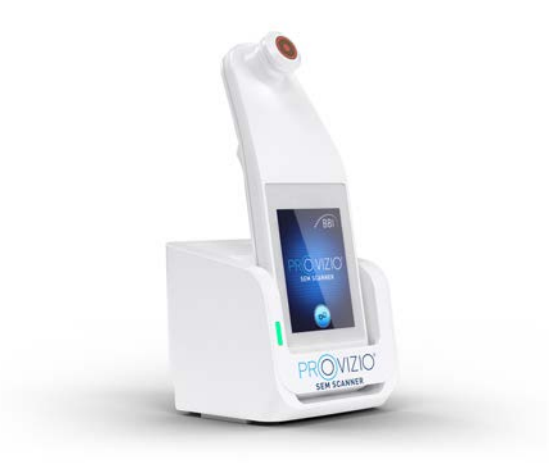

**Figura 6 Colocación correcta del Escáner Provizio SEM en la base de carga**

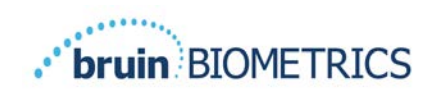

- 8. Mientras el escáner está en la base de carga, la pantalla táctil está desactivada. La pantalla muestra el estado de la carga de datos y el nivel de carga de la batería (Figura 7).
- 9. NOTA: Cuando la base de carga se desconecta de la red eléctrica, es posible que la luz indicadora permanezca encendida durante un período breve. Se trata de una comportamiento normal.
- 10. Consulte la sección 6.3 para obtener más información sobre la carga de datos de pacientes.

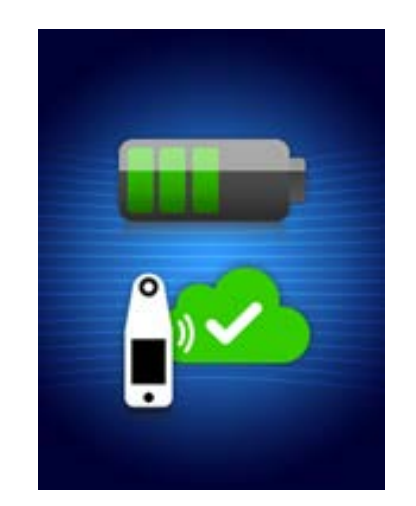

**Figura 7 Pantalla durante la carga**

## *Conexión del Escáner Provizio SEM a las redes inalámbricas de la institución*

Consulte al departamento de Tecnología de la información de su institución, el Manual de usuario de Gateway y el Manual de la pantalla de mantenimiento de Provizio para obtener instrucciones sobre cómo conectar el Escáner Provizio SEM a su red.

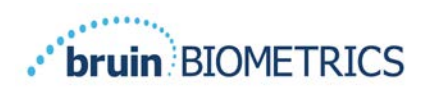

# **Funcionamiento del Escáner Provizio SEM FH y el Escáner Provizio SEM S**

El sistema de Escáner Provizio SEM se ofrece en tres versiones:

- Escáner Provizio SEM S con un sensor no estéril de un solo uso suministrado por separado y con entrada de identificación del paciente solo manual;
- Escáner Provizio SEM FH con el conector del sensor integrado en el escáner y con entrada de identificación del paciente tanto manual como mediante lectura de códigos de barras de identificación del paciente; y
- Escáner Provizio SEM S con un sensor no estéril de un solo uso suministrado por separado y con entrada de identificación del paciente tanto manual como mediante lectura de códigos de barras de identificación del paciente.

El Escáner Provizio SEM FH se distingue por los anillos concéntricos de color naranja del conector del sensor.

El Escáner Provizio SEM S se distingue por el sensor azul con tres conectores dorados.

 $\sqrt{\phantom{a}}\phantom{a}$  El Escáner Provizio SEM S no funcionará correctamente si no se instala antes un sensor de un solo uso.

Ambas versiones del escáner funcionan de la misma manera, con los mismos modos, métodos de escaneo e interpretación clínica. El Escáner Provizio SEM S requiere pasos adicionales para instalar y quitar el sensor de un solo uso. Estos pasos se indicarán como "solo S" en este manual.

Consulte la sección 7 para conocer los procedimientos de limpieza y desinfección.

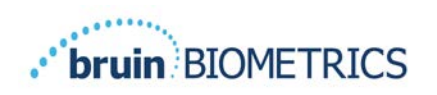

## *Características clave*

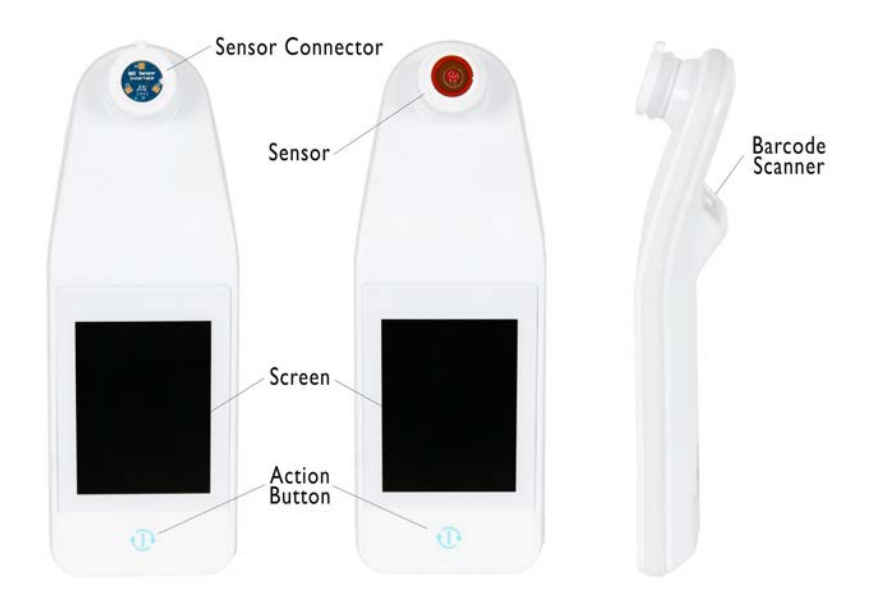

**Figura 8 Características clave del Escáner Provizio SEM S (izquierda) y del Escáner Provizio SEM FH (centro)**

## *Controles e íconos clave*

Las siguientes tablas describen los controles e íconos que se utilizan en este manual y en el sistema de Escáner Provizio SEM.

#### **Tabla 2 Controles físicos**

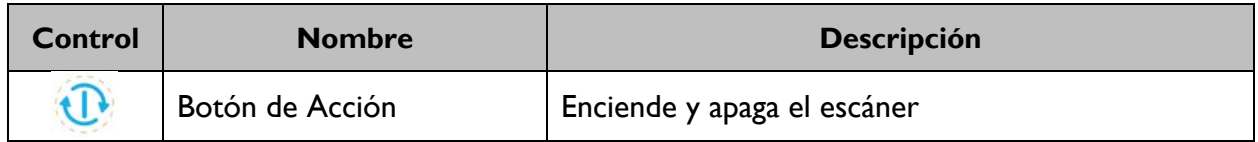

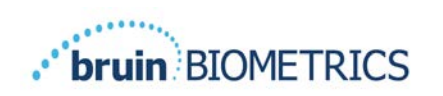

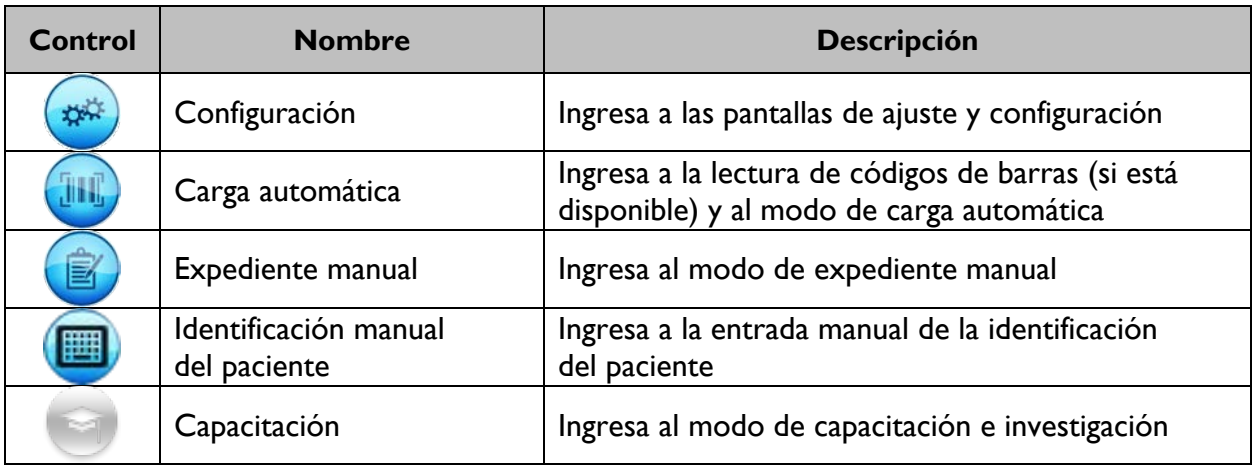

#### **Tabla 3 Controles de selección de modo**

#### **Tabla 4 Controles de navegación**

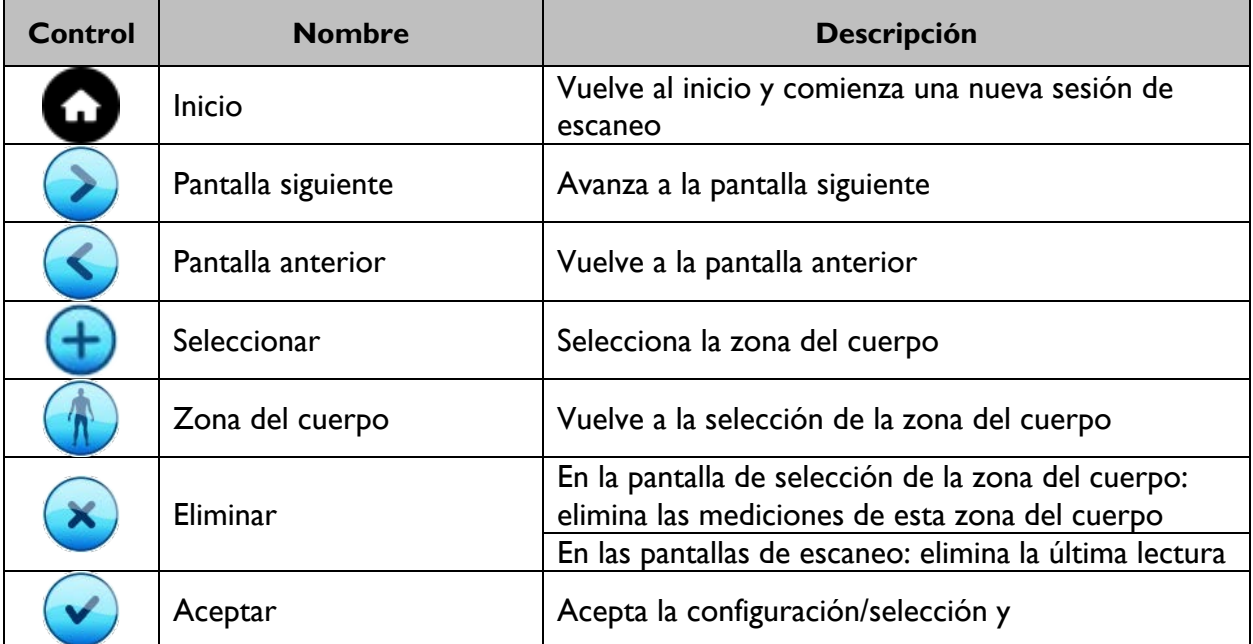

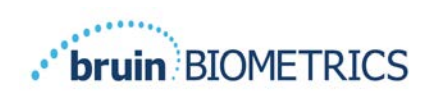

#### **Tabla 5 Otros controles**

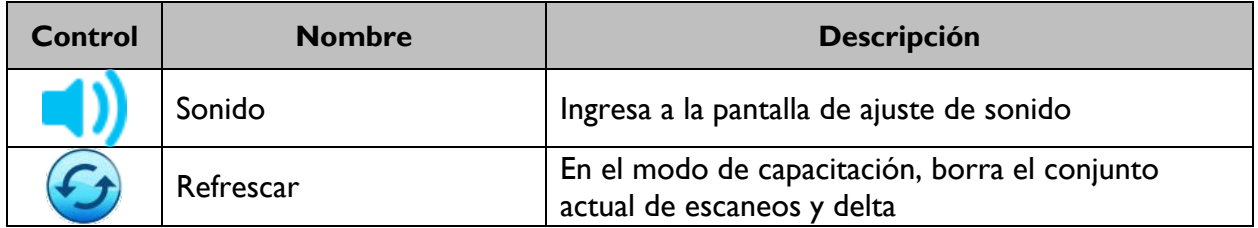

#### **Tabla 6 Íconos de nivel de la batería**

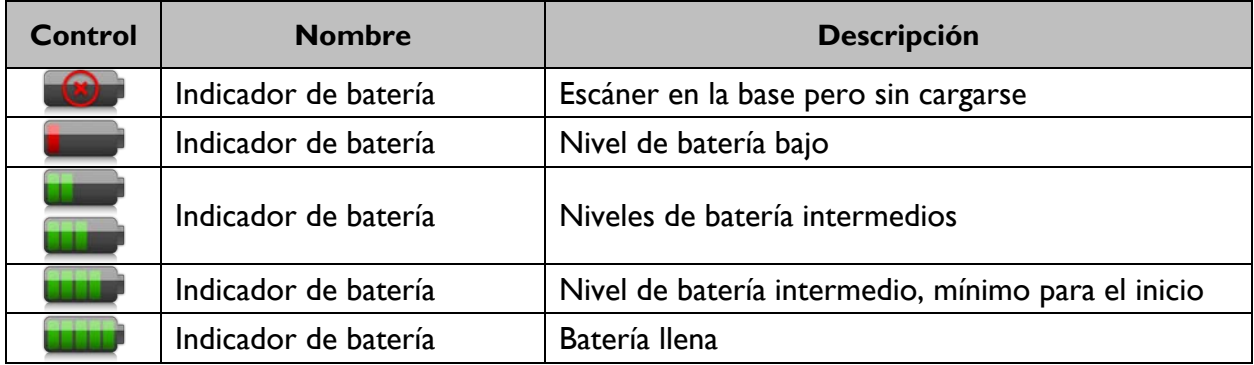

## **Tabla 7 Íconos de carga de datos**

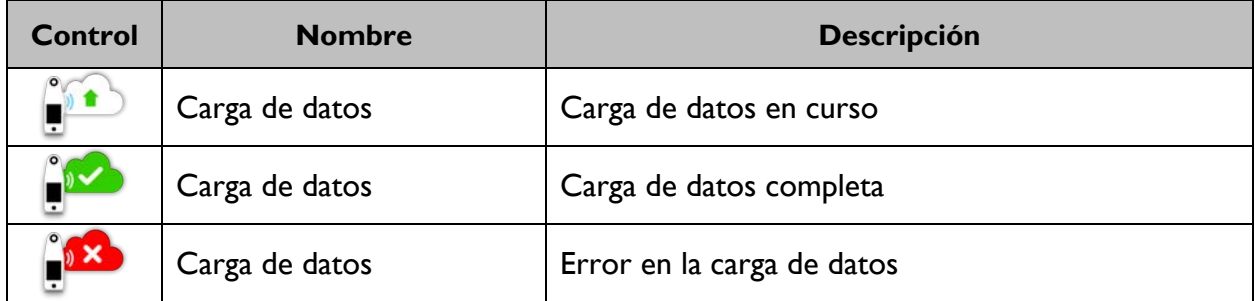

#### **Tabla 8 Otros íconos**

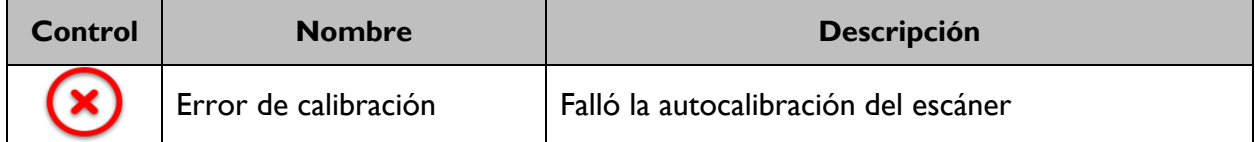

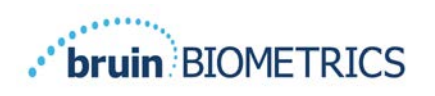

## *Encendido del Escáner Provizio SEM*

Para evitar la propagación de infecciones, es necesario limpiar y desinfectar el Escáner Provizio SEM adecuadamente de acuerdo con las instrucciones proporcionadas en este documento después de utilizarlo con un paciente.

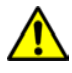

Para evitar la contaminación cruzada entre pacientes, utilice un sensor nuevo de un solo uso, sin abrir, para cada paciente y para cada sesión. Es posible escanear varias ubicaciones anatómicas con el mismo sensor en una sesión; sin embargo, asegúrese de utilizar un sensor nuevo en cada sesión. Una sesión se define como escanear el sacro, el talón izquierdo y el talón derecho del mismo paciente.

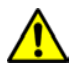

No intente limpiar o desinfectar un sensor de un solo uso contaminado.

Siga estos pasos para iniciar una sesión con cualquiera de las versiones del Escáner Provizio SEM:

1. No toque el área del sensor (Figura 9) del escáner durante el inicio, ya que el escáner está realizando una autocalibración y tocar el sensor podría invalidar los resultados. No hay peligro de sufrir una descarga eléctrica ni de dañar el escáner. Si toca el sensor durante el inicio, apague y encienda el escáner para reiniciarlo.

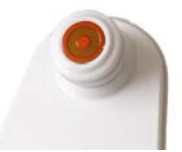

#### **Figura 9 Sensor del Escáner Provizio SEM**

- 2. Si el Escáner Provizio SEM está en la base de carga, retírelo. La unidad debería encenderse automáticamente. Si la pantalla está oscura, mantenga presionado el botón de Acción ( $\circled{v}$ ) hasta que se encienda.
- 3. Si el escáner no está en la base de carga, mantenga presionado el botón de Acción ( $\Theta$ ) hasta que la pantalla se encienda.
- 4. Verifique que el escáner no tenga daños visibles ni bordes afilados. NOTA: NO UTILICE el escáner si está roto o si detecta daños o bordes afilados.
- 5. Si es necesario, limpie o desinfecte la unidad según las instrucciones de la sección 7.

Después de encender el Escáner Provizio SEM, aparece la pantalla de presentación (Figura 10).

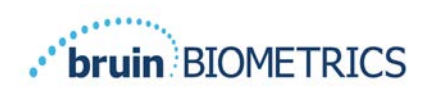

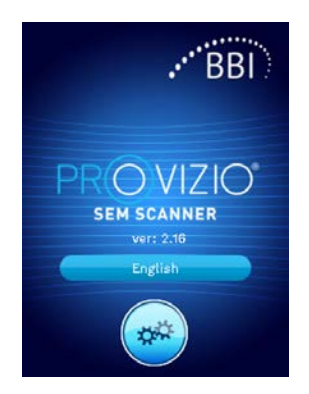

#### **Figura 10 Pantalla de presentación del Escáner Provizio SEM**

Al tocar el botón de Configuración ( $\bullet$ ), el usuario accede a las pantallas de ajustes y configuración, donde puede establecer la conexión inalámbrica y otros ajustes del escáner.

Tocar el botón de Idioma (**1996)** le permite cambiar el idioma.

Después de unos segundos, el escáner avanza en el flujo de trabajo.

#### *Modo de suspensión*

Después de un período de inactividad, la unidad puede entrar en modo de suspensión y oscurecer la pantalla para ahorrar energía. En el modo de suspensión, la unidad no tomará lecturas y la pantalla estará apagada.

Para reactivar un escáner en modo de suspensión, presione el botón de Acción. Si se estaba realizando una sesión de escaneo, el escáner volverá a la última pantalla que se usó y reanudará la operación desde ese punto.

#### *Instalación del sensor de un solo uso - solo S*

*Esta sección solo se aplica al Escáner Provizio SEM S.*

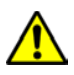

Para evitar la contaminación cruzada entre pacientes, utilice un sensor nuevo de un solo uso, sin abrir, para cada paciente y para cada sesión. Es posible escanear varias ubicaciones anatómicas con el mismo sensor en una sesión; sin embargo, asegúrese de utilizar un sensor nuevo en cada sesión. Una sesión se define como escanear el sacro, el talón izquierdo y el talón derecho del mismo paciente.

Se muestra la pantalla de instalación del sensor (Figura 11), que solicita la instalación del sensor de un solo uso.

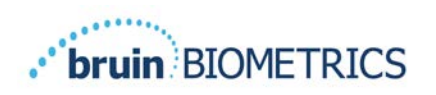

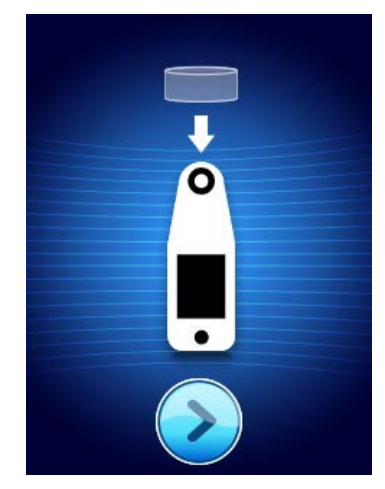

**Figura 11 Pantalla de instalación del sensor**

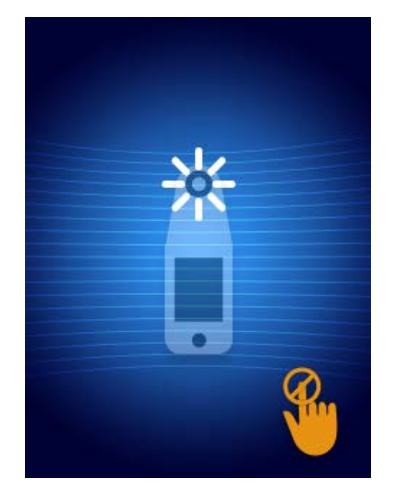

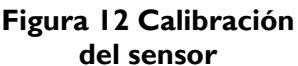

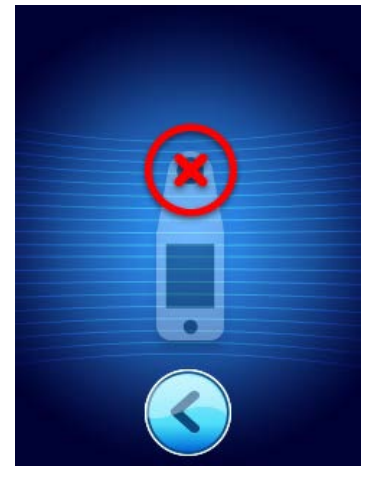

**Figura 13 Error de calibración**

Después de instalar el sensor (sección 4.5), presione Pantalla siguiente  $(2)$ . El escáner se volverá a calibrar según el sensor instalado (Figura 12). Si falla la calibración del escáner (Figura 13), retire el sensor y deséchelo. Intente calibrarlo otra vez instalando un nuevo sensor.

Si la calibración del escáner continúa fallando, comuníquese con el Servicio al cliente.

#### *4.5.1 Instalación del sensor*

Para evitar la contaminación cruzada entre pacientes, utilice un sensor nuevo de un solo uso, sin abrir, para cada paciente y para cada sesión. Es posible escanear varias ubicaciones anatómicas con el mismo sensor en una sesión; sin embargo, asegúrese de utilizar un sensor nuevo en cada sesión. Una sesión se define como escanear el sacro, el talón izquierdo y el talón derecho del mismo paciente.

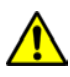

No intente limpiar o desinfectar un sensor de un solo uso contaminado.

El sensor de un solo uso se proporciona limpio, no estéril, en bolsas individuales selladas. Aunque el sensor no sea estéril, tenga cuidado de no contaminarlo innecesariamente.

Retire el sensor de la bolsa y colóquelo en el conector del Escáner Provizio SEM (Figura 14). Para facilitar la alineación, el conector del escáner tiene una pestaña que se debe hacer coincidir con la muesca del sensor. Cuando el sensor encaje correctamente en el conector, oirá y sentirá un clic. No se requiere fuerza excesiva para instalar o quitar el sensor de un solo uso, el dispositivo está diseñado para garantizar un proceso simple pero con una conexión segura una vez instalado.

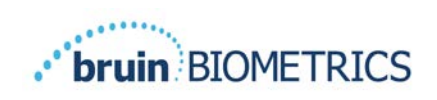

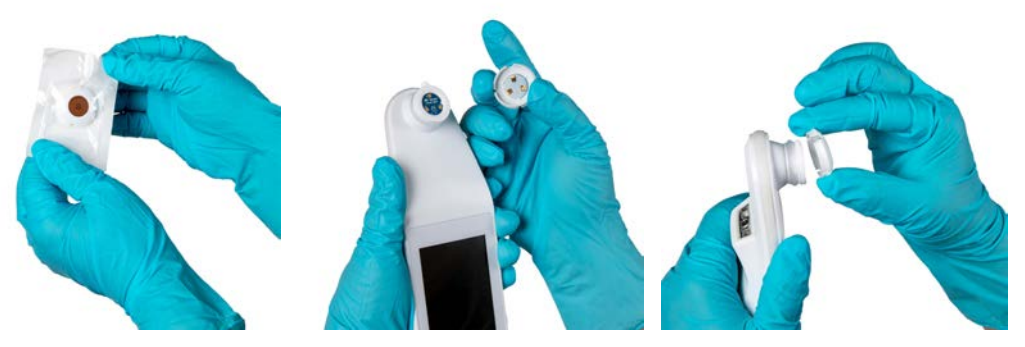

**Figura 14 Instalación del sensor de un solo uso**

Una vez que el sensor esté instalado, presione Pantalla siguiente  $(2)$  para avanzar al paso siguiente, como se describió anteriormente.

#### *Selección del modo de funcionamiento*

Después de una calibración correcta, el Escáner Provizio SEM ofrece tres flujos de trabajo posibles (Figura 15):

- 1. Si presiona el botón de Código de barras  $(\mathbb{I})$ , se activa el modo de funcionamiento de carga completa de datos. Utilice este modo si el paciente tiene una pulsera con código de barras y el software Gateway está instalado en la red Wi-Fi de la institución.
- 2. Presionar el botón de Expediente manual  $\binom{1}{2}$ implementa el modo de funcionamiento manual. Este modo es adecuado cuando el paciente no tiene una pulsera con código de barras o si la institución no tiene instalado el software Gateway.
- 3. Presionar el botón de Identificación manual del paciente  $\left( \blacksquare \right)$  en la esquina inferior derecha permite que el usuario ingrese manualmente la identificación del paciente. Una vez ingresados los datos del paciente, el sistema avanza a la pantalla de selección de la zona del cuerpo.

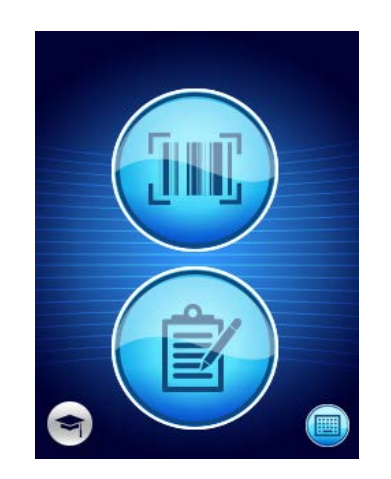

**Figura 15 Selección de modo**

Nota: Si presiona el botón de Capacitación (<sup>e</sup>) en la esquina inferior izquierda, se implementa un modo de prueba para fines de capacitación y desarrollo.

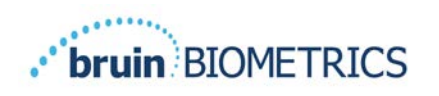

En cada uno de estos modos, tocar el ícono de Inicio  $\bigcirc$ ) permite volver a la pantalla de instalación del sensor (solo Escáner Provizio SEM S, sección 4.5) o a la pantalla de selección de modo (solo Escáner Provizio SEM), e inicia una nueva sesión de paciente.

## *4.6.1 Modo de carga automática*

Al ingresar al modo de carga automática, si el escáner no tiene un lector de código de barras, se muestra la pantalla de Ingreso manual de la identificación del paciente (sección 4.6.4). Esto le permite usar el teclado para ingresar la identificación del paciente.

Si el escáner tiene un lector de códigos de barras, el sistema muestra las pantallas de lectura de códigos de barras (Figura 16). El lector de códigos de barras acepta códigos de barras 1-D y 2-D.

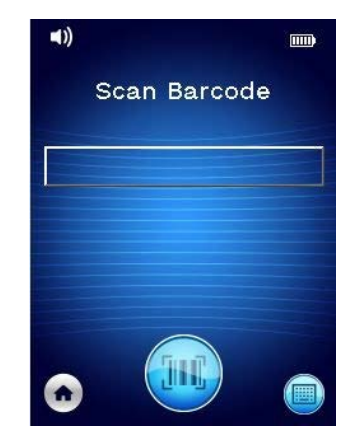

**Figura 16 Pantalla de lectura de códigos de barras**

Pulse el botón de Código de barras ( ) para activar el escáner. Utilice la luz verde para apuntar el lector al código de barras (Figura 17).

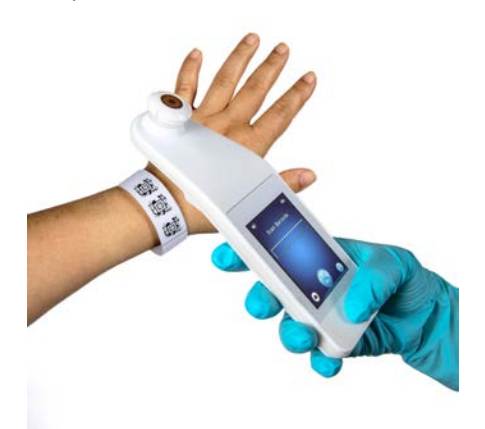

**Figura 17 Escaneo de la identificación de un paciente**

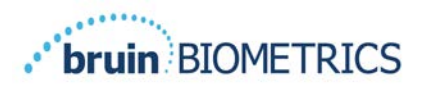

Una vez que el escáner identifica el código de barras, aparece la pantalla de selección de la zona del cuerpo (sección 4.7).

Si el escáner no identifica el código de barras, puede volver a intentarlo cambiando la posición del escáner, aumentando la iluminación o escaneando otro de los códigos de barras del paciente.

Si no es posible leer el código de barras, puede presionar el botón de Identificación manual del paciente  $\left( \bigcirc \right)$  en la esquina inferior derecha para ingresar la identificación del paciente de forma manual. (Sección 4.6.4) Una vez ingresados los datos del paciente, el sistema avanza a la pantalla de selección de la zona del cuerpo.

#### *4.6.2 Modo de expediente manual*

Al ingresar al modo de expediente manual, se muestra la pantalla de selección de la zona del cuerpo (sección 4.7).

NOTA: En este modo, incluso si el escáner está configurado para conectarse a un servidor Gateway, los datos del paciente no se cargan al servidor ni se guardan en el escáner.

NOTA: Los valores SEM y SEM∆ individuales deben anotarse en el registro médico físico o electrónico del paciente según las políticas y procedimientos de su institución.

## *4.6.3 Modo de capacitación*

Cuando ingresa al modo de capacitación, se muestra la pantalla del modo de capacitación (Figura 18).

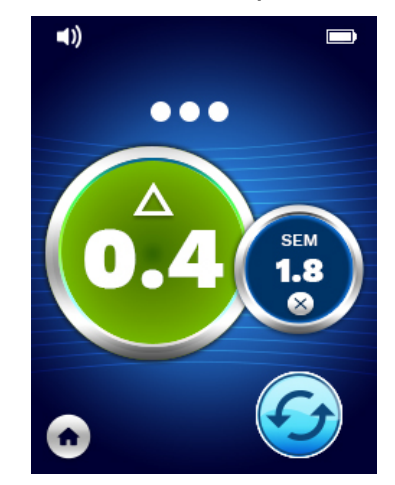

**Figura 18 Pantalla del modo de capacitación**

Escanee cada zona del cuerpo necesaria según lo descrito en la sección 5.

Toque el ícono Refrescar  $\circled{G}$ ) para borrar los datos actuales y comenzar un nuevo escaneo.

Tocar el ícono de Inicio  $\left( \bullet \right)$  permite volver a la pantalla de instalación del sensor (solo Escáner Provizio SEM S, sección 4.5) o a la pantalla de selección de modo (solo Escáner Provizio SEM), e inicia una nueva sesión de paciente.

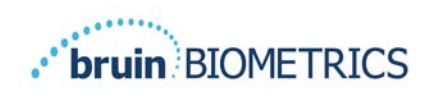

NOTA: En este modo, incluso si el escáner está configurado para conectarse a un servidor Gateway, los datos del paciente no se cargan al servidor ni se guardan en el escáner.

NOTA: Los valores SEM y SEM∆ individuales deben anotarse en el registro médico físico o electrónico del paciente según las políticas y procedimientos de su institución.

## *4.6.4 Entrada manual de la identificación del paciente*

Figura 19 muestra la pantalla para ingresar manualmente el identificador del paciente.

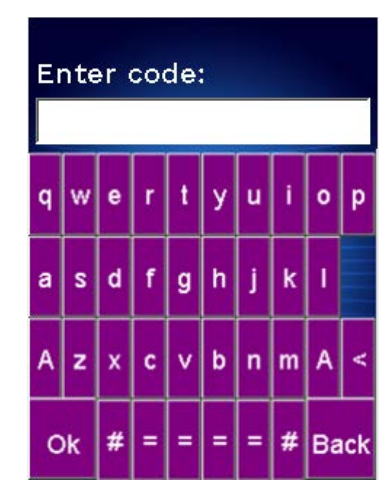

#### **Figura 19Pantalla de entrada manual de la identificación del paciente**

Use la identificación que lleva el paciente o el código de barras del expediente para ingresar todos los caracteres de la identificación.

Use la tecla Borrar (<) para borrar los errores.

Para acceder a los números, presione la tecla numérica (**#**).

Cuando termine, presione la tecla OK (**Aceptar**) para proceder a la selección de la zona del cuerpo.

Si desea abandonar la entrada manual de la identificación y comenzar de nuevo, presione la tecla Back (**Atrás**).

## *Selección de la zona del cuerpo*

En los modos de lectura de códigos de barras y expediente manual, se muestra la pantalla de selección de la zona del cuerpo (Figura 20). Esta pantalla permite escanear el sacro, el talón izquierdo y el talón derecho, y además muestra los valores SEM∆ finales de cada zona.

Toque el ícono Seleccionar  $(\bigoplus)$  sobre la zona del cuerpo que desea escanear. Es posible escanear las zonas del cuerpo en cualquier orden u omitirlas según el juicio clínico.

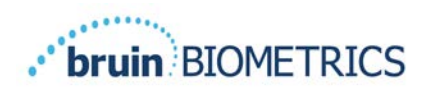

Luego de realizar un conjunto de mediciones SEM en una zona del cuerpo, el ícono Seleccionar (<sup>⊕</sup>) cambia y muestra el valor SEM∆ medido de esa zona ( $\triangle$ <sup>o.2</sup>•). El valor SEM∆ de cada zona del cuerpo se puede eliminar tocando el ícono Eliminar (<sup>8</sup>) junto al valor SEM∆.

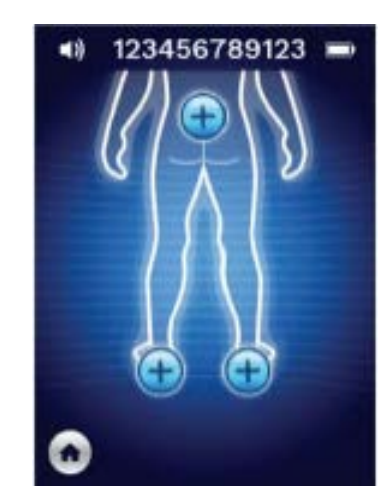

**Figura 20 Pantalla de selección de la zona del cuerpo**

Tocar el ícono de Inicio  $\left( \bigcirc \right)$  permite volver a la pantalla de instalación del sensor (solo Escáner Provizio SEM S, sección 4.5) o a la pantalla de selección de modo (solo Escáner Provizio SEM), e inicia una nueva sesión de paciente.

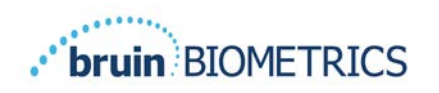

#### 5 **Toma de mediciones**

#### *Información general*

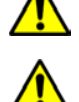

NO utilice el Escáner Provizio SEM sobre piel lesionada o afectada de alguna manera.

Para evitar la propagación de infecciones, es necesario limpiar y desinfectar el Escáner Provizio SEM adecuadamente de acuerdo con las instrucciones proporcionadas en este documento después de utilizarlo con un paciente.

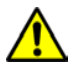

Para evitar la contaminación cruzada entre pacientes, utilice un sensor nuevo de un solo uso, sin abrir, para cada paciente y para cada sesión. Es posible escanear varias ubicaciones anatómicas con el mismo sensor en una sesión; sin embargo, asegúrese de utilizar un sensor nuevo en cada sesión.

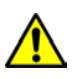

No intente limpiar o desinfectar un sensor de un solo uso contaminado.

Un valor SEM $\triangle$  igual o superior a 0,6 en un sitio anatómico sugiere la detección de lesiones o úlceras profundas inducidas por presión en una etapa temprana.

La Figura 21 muestra la disposición general de la pantalla de medición.

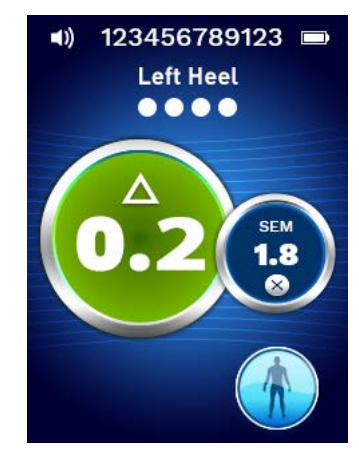

**Figura 21 Pantalla de medición (talón izquierdo)**

El número que aparece en la parte superior es el identificador o código de barras escaneado del paciente, si está en el modo de código de barras. En el modo de expediente manual, aparece el texto "Sin ID pac". En el modo de capacitación, esta parte está en blanco.

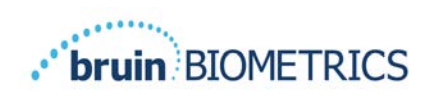

En los modos de código de barras y expediente manual, la zona del cuerpo seleccionada aparece a continuación. En el modo de capacitación, esta parte está en blanco.

A continuación de eso aparecen indicadores de la cantidad de escaneos realizados. Los círculos indican un escaneo que aún no se ha realizado, mientras que el punto indica que se ha realizado un escaneo. Para la zona del sacro, inicialmente se muestran seis círculos. En el caso de los talones, inicialmente se muestran cuatro círculos. En el modo de capacitación, no se muestran círculos al comienzo, pero a medida que se toman mediciones, aparecen puntos para indicar la cantidad. Después de nueve (9) mediciones, se muestra un signo "más" (+) para todas las mediciones subsiguientes, que indica que se han tomado más de nueve mediciones.

El círculo grande de la izquierda (<sup>®</sup>) corresponde al valor SEM∆. Inicialmente, este valor aparece como "-.-". Cuando se hayan tomado tres o más mediciones, se mostrará el valor SEM∆.

Un valor SEM∆ inferior a 0,6 se mostrará de color verde. Un valor SEM∆ igual o superior a 0,6 será de color naranja para indicar que se detectó una lesión o úlcera profunda inducida por presión en una etapa temprana.

El círculo más pequeño de la derecha  $(\mathbf{\Theta})$  muestra la medición del valor SEM actual. Esta medición se puede eliminar tocando el ícono Eliminar  $(\bullet)$ . Luego, verá que el número de círculos/puntos de medición cambia de acuerdo con las mediciones.

En la parte inferior derecha de la pantalla, ya sea en el modo de lectura de códigos de barras o en el modo de expediente manual, el botón de Pantalla anterior  $\circled{\bullet}$ ) le permite regresar a la pantalla de selección de la zona del cuerpo. En el modo de capacitación, toque el ícono Refrescar  $( \bullet )$  para borrar los datos actuales y comenzar un nuevo escaneo.

Asegúrese de eliminar toda humedad o materia presente en la superficie del área de la piel que va a evaluar.

Asegúrese de que el sensor esté a ras de la piel del paciente en la zona que va a escanear.

Aumente continuamente la presión en la zona hasta que el escaneo se active.

El escáner parpadeará y emitirá un pitido cuando tome la medición. Después del pitido, levante el escáner de la piel.

#### *Toma de mediciones en el sacro*

Asegúrese de eliminar toda humedad o materia presente en la superficie del área de la piel que va a evaluar.

Asegúrese de que el sensor esté a ras de la piel del paciente en la zona que va a escanear.

Aumente continuamente la presión en la zona hasta que el escaneo se active.

El escáner parpadeará y emitirá un pitido cuando tome la medición. Después del pitido, levante el escáner de la piel.

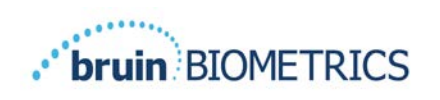

Para el sacro, se recomienda tomar un mínimo de seis (6) mediciones del valor SEM. Para ello, debe mover el escáner direccionalmente alrededor de la prominencia ósea para identificar tejido más sano y otras zonas dañadas alrededor de la prominencia ósea. Las posiciones recomendadas para tomar las lecturas con el Escáner Provizio SEM en una evaluación del sacro se muestran en la más adelante (Figura 22).

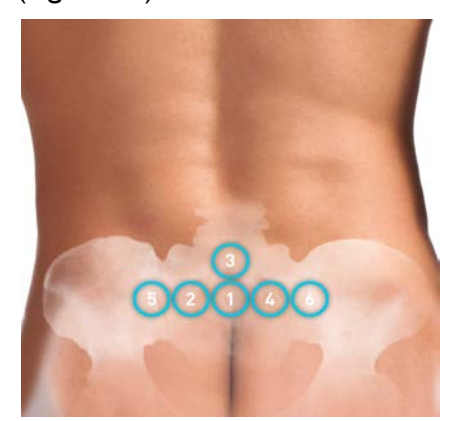

#### **Figura 22 Ubicaciones recomendadas para las mediciones en el sacro**

- 1. Como punto de partida, el punto de medición 1 se encuentra justo encima de la hendidura glútea del sacro, alrededor de S3 del hueso sacro.
- 2. Los puntos de medición 2 a 6 se encuentran a cada lado del punto 1. Pueden surgir variaciones en las distancias según la posición del paciente y debido a restricciones que impiden tomar mediciones en las posiciones 5 y 6.
- 3. El punto de medición 3 no debe tomarse más arriba de S1 del hueso sacro.

#### *Toma de mediciones en los talones*

Asegúrese de eliminar toda humedad o materia presente en la superficie del área de la piel que va a evaluar.

Asegúrese de que el sensor esté a ras de la piel del paciente en la zona que va a escanear.

Aumente continuamente la presión en la zona hasta que el escaneo se active.

El escáner parpadeará y emitirá un pitido cuando tome la medición. Después del pitido, levante el escáner de la piel.

Para escanear un talón, se recomienda tomar un mínimo de cuatro (4) mediciones. Para ello, mueva el escáner direccionalmente alrededor de la prominencia ósea para identificar tejido más sano y otras zonas dañadas alrededor de la prominencia ósea. Las posiciones recomendadas para tomar las lecturas con el Escáner Provizio SEM en una evaluación del talón izquierdo se muestran en la más adelante (Figura 23).

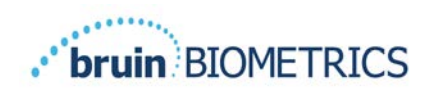

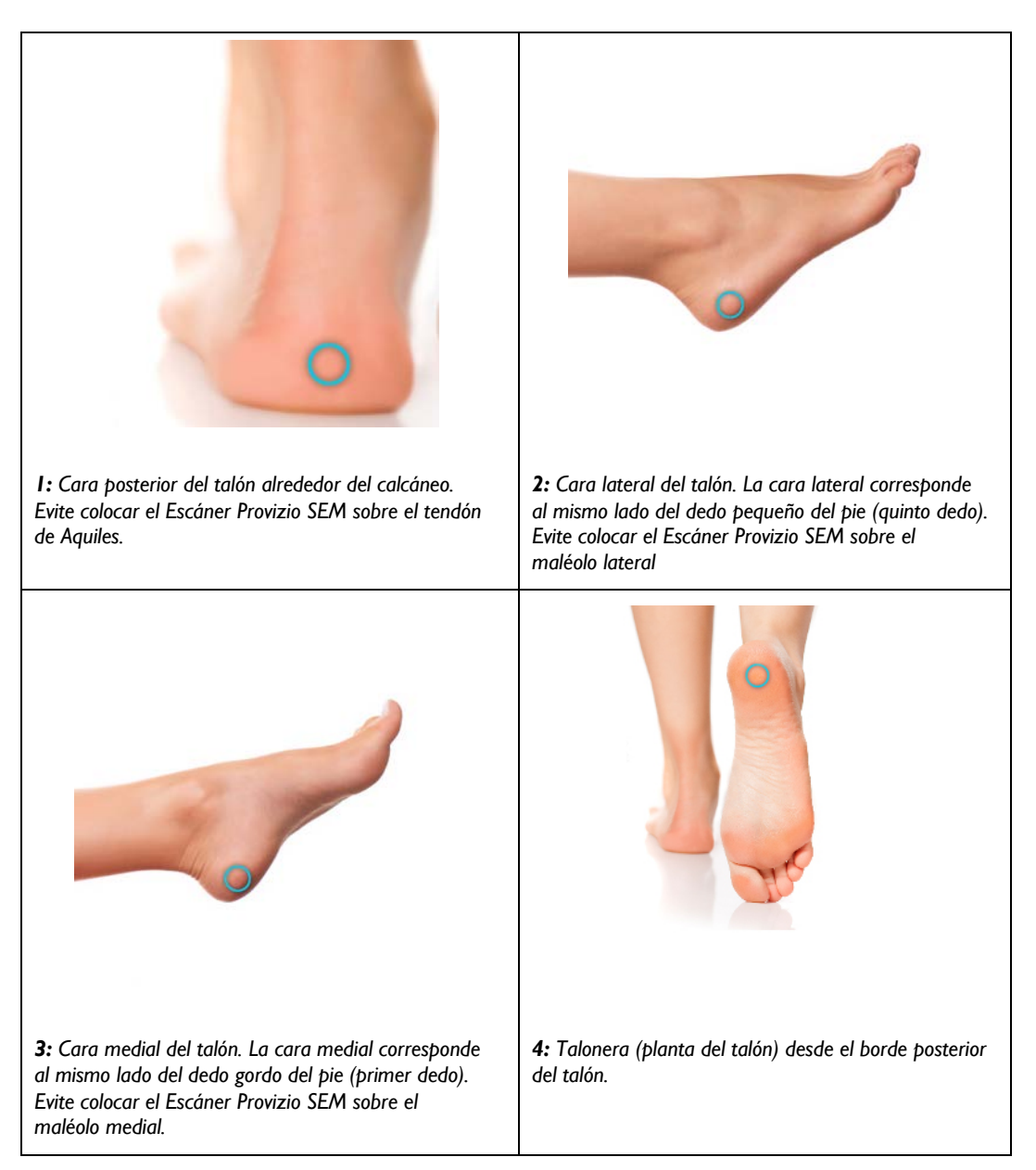

#### **Figura 23 Ubicaciones recomendadas para las mediciones en el talón**

- 1. El punto de medición 1 comienza en x del talón izquierdo.
- 2. Los puntos de medición 2 a 4 se encuentran a cada lado del punto 1.
- 3. Si uno de los puntos de medición tiene callos, no lo use para tomar la lectura.

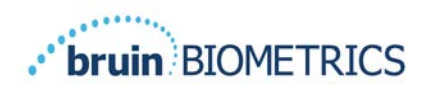

# **Término de la sesión**

#### *Retiro del sensor de un solo uso - solo S*

*Esta sección solo se aplica al Escáner Provizio SEM S.*

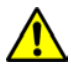

Para evitar la contaminación cruzada entre pacientes, utilice un sensor nuevo de un solo uso, sin abrir, para cada paciente y para cada sesión. Es posible escanear varias ubicaciones anatómicas con el mismo sensor en una sesión; sin embargo, asegúrese de utilizar un sensor nuevo en cada sesión. Una sesión se define como escanear el talón izquierdo y el talón derecho de un paciente.

El sensor se retira de manera inversa a la instalación. Sujete el escáner firmemente con una mano y retire con cuidado el sensor del conector. No se requiere fuerza excesiva para instalar o quitar el sensor de un solo uso, el dispositivo está diseñado para garantizar un proceso simple. El sensor se retira de manera inversa a la instalación. La maniobra es similar a la acción de una bisagra. Sujete el escáner firmemente con una mano y retire con cuidado el sensor del conector.

Siga las políticas y procedimientos de su institución con respecto al reciclaje y la eliminación del sensor.

## *Limpieza y desinfección*

Limpie y, si es necesario, desinfecte el escáner como se indica en la sección 7.

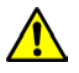

Para evitar la propagación de infecciones, es necesario limpiar y desinfectar el Escáner Provizio SEM adecuadamente de acuerdo con las instrucciones proporcionadas en este documento después de utilizarlo con un paciente.

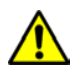

Para evitar la contaminación cruzada entre pacientes, utilice un sensor nuevo de un solo uso, sin abrir, para cada paciente y para cada sesión. Es posible escanear varias ubicaciones anatómicas con el mismo sensor en una sesión; sin embargo, asegúrese de utilizar un sensor nuevo en cada sesión.

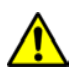

No intente limpiar o desinfectar un sensor de un solo uso contaminado.

## *Carga de datos*

Asegúrese de que no haya materiales extraños en la ranura de la base de carga antes de colocar el Escáner Provizio SEM sobre ella.

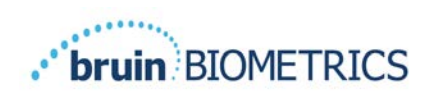

Al colocarlo en la base de carga, el escáner cambia al modo de carga, inicia la comunicación inalámbrica con la red inalámbrica configurada y luego se conecta al servidor de Gateway. Todas las comunicaciones están cifradas y son seguras.

Una vez que el escáner se conecta al servidor Gateway, todas las sesiones de datos almacenadas se cargan en el servidor Gateway y se eliminan del Escáner Provizio SEM. Ha habido casos excepcionales en que los datos no se cargan automáticamente, lo cual suele deberse a que la conexión Wi-Fi de la instalación no se ha iniciado. Si eso sucede, aparecerá una X roja, en cuyo caso:

- Intente simplemente quitar y volver a poner el dispositivo en la base de carga, si el problema continúa:
- Asegúrese de que no haya problemas de Wi-Fi en la instalación. Si no hay ninguno:
- Remita el problema al soporte de TI de su instalación, quienes tienen acceso a una guía para decodificar errores y encontrar una solución.

Si se interrumpe una transferencia de datos, el escáner vuelve a enviar los datos que no se transmitieron la próxima vez que se encuentra en el cargador.

## *Apagado del escáner*

El escáner se puede apagar manteniendo presionado el botón de Acción.

Después de apagarlo y encenderlo, el escáner se reinicia y comienza una nueva sesión de escaneo del paciente.

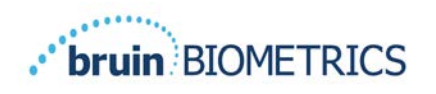

# **Limpieza y desinfección**

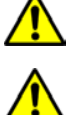

No reutilice sensores de un solo uso para varios pacientes ni en varias sesiones.

Para evitar la propagación de infecciones, es necesario limpiar y desinfectar el Escáner Provizio SEM adecuadamente de acuerdo con las instrucciones proporcionadas en las Instrucciones de uso después de utilizarlo con un paciente.

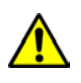

Para evitar la contaminación cruzada entre pacientes, utilice un sensor nuevo de un solo uso, sin abrir, para cada paciente y para cada sesión. Es posible escanear varias ubicaciones anatómicas con el mismo sensor en una sesión; sin embargo, asegúrese de utilizar un sensor nuevo en cada sesión.

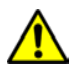

Si el dispositivo entra en contacto con superficies contaminadas (por ejemplo, si cae al suelo), es necesario limpiarlo y desinfectarlo antes de tomar otra lectura a un paciente.

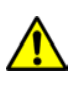

No sumerja el Escáner Provizio SEM. La inmersión puede dañar el escáner e impedir que funcione normalmente.

## *Descripción general de la limpieza y desinfección*

Bruin Biometrics LLC recomienda limpiar y desinfectar manualmente el Escáner Provizio SEM entre pacientes utilizando las toallitas de limpieza y desinfección no abrasivas registradas por la EPA de EE. UU. que se describen en las instrucciones siguientes. El Escáner Provizio SEM nunca debe exponerse a los agentes químicos señalados en la sección Garantía y descargo de responsabilidad. El uso de estos agentes anulará la garantía del producto y podría dañar el escáner.

El Escáner Provizio SEM debe limpiarse y desinfectarse con toallitas de limpieza y desinfección no abrasivas que contengan agentes químicos de nivel intermedio. La limpieza y la desinfección son procesos secuenciales. Para cumplir con los requisitos de limpieza y desinfección para dispositivos de nivel de riesgo intermedio, Bruin Biometrics LLC probó el uso de toallitas diseñadas para realizar ambas funciones: limpieza y desinfección química en un solo producto.

Todo el cuerpo del escáner se puede limpiar y desinfectar de forma segura, incluyendo el conector del sensor (solo Escáner Provizio SEM S) y el sensor (solo Escáner Provizio SEM FH).

Los sensores de un solo uso deben desecharse de acuerdo con las políticas y procedimientos de la institución para los materiales que entran en contacto con los pacientes.

Retire cualquier producto de limpieza o desinfección según las instrucciones del fabricante.

La mayoría de las toallitas de uso sanitario, como CaviWipe™ de Metrex Research, están diseñadas para limpiar y desinfectar a la vez. Bruin Biometrics LLC probó CaviWipe™.

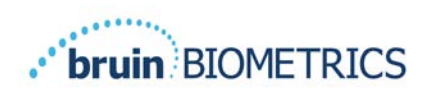

#### *Instrucciones para limpiar el escáner*

El Escáner Provizio SEM debe limpiarse con toallitas de limpieza no abrasivas y humedecerse con agentes como alcohol isopropílico o detergentes suaves.

- (1) Tome una toallita nueva y verifique que esté húmeda.
- (2) Limpie a fondo todas las superficies del Escáner Provizio SEM durante 45 segundos para eliminar la suciedad y los residuos del dispositivo, como se muestra en la Figura 26 y la Figura 27. Limpie sin detenerse durante 45 segundos completos, incluso si no observa suciedad ni residuos. No reutilice las toallitas.

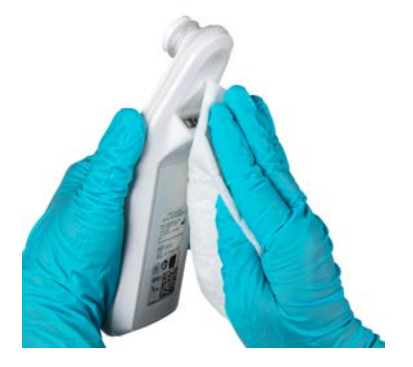

**Figura 24 Limpieza de los lados y la parte posterior del escáner**

**Figura 25 Limpieza de la parte delantera del escáner**

- (3) Tome una toallita nueva del dispensador y verifique que esté húmeda. Limpie a fondo todas las superficies del escáner durante un mínimo de 30 segundos para eliminar cualquier resto de suciedad visible. Limpie sin detenerse durante 30 segundos completos, incluso si no observa suciedad ni residuos. Debe cubrir toda la superficie del dispositivo con la solución de limpieza. No reutilice las toallitas.
- (4) Tome una toallita nueva del dispensador y verifique que esté húmeda. Limpie a fondo todas las superficies del Escáner Provizio SEM durante un mínimo de 30 segundos. Limpie sin detenerse durante 30 segundos completos, incluso si no observa suciedad ni residuos. Debe cubrir toda la superficie del dispositivo con la solución de limpieza. No reutilice las toallitas.
- (5) Deseche las toallitas usadas según las instrucciones del fabricante de las toallitas. Si el fabricante no proporciona instrucciones, la forma recomendada es desechar las toallitas junto con los residuos médicos; no las tire por el inodoro.

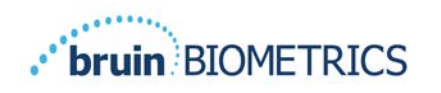

#### *Instrucciones para desinfectar el escáner*

Para desinfectar adecuadamente las superficies externas del Escáner Provizio SEM con CaviWipe™ de Metrex Research, siga los pasos indicados a continuación. Se recomienda usar guantes y delantal durante la limpieza y desinfección del dispositivo. Lea las instrucciones de la etiqueta de CaviWipe™ para obtener una lista completa de precauciones e indicaciones de uso: los fabricantes las actualizan periódicamente.

Si prefiere usar otras toallitas, elija toallitas de limpieza y desinfección de nivel intermedio no abrasivas. Los usuarios deben seguir las instrucciones de limpieza y desinfección del fabricante de las toallitas. La toallita seleccionada no debe contener ninguno de los agentes químicos enumerados en la sección Garantía y descargo de responsabilidad.

## *7.3.1 Pasos para la desinfección con CaviWipe*

*Nota: Al usar la toallita para limpiar el Escáner Provizio SEM, está aplicando el agente de limpieza y desinfección en el escáner.*

*Antes de comenzar la desinfección, limpie primero el escáner como se describió anteriormente.*

- (1) Tome una toallita CaviWipe™ nueva del dispensador y verifique que esté húmeda.
- (2) Limpie a fondo todas las superficies del escáner durante 45 segundos para eliminar la suciedad y los residuos del dispositivo, como se muestra en la Figura 26 y la Figura 27. Limpie sin detenerse durante 45 segundos completos, incluso si no observa suciedad ni residuos. No reutilice las toallitas.

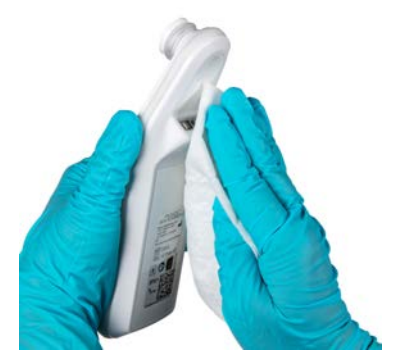

**Figura 26 Desinfección de los lados y la parte posterior del escáner**

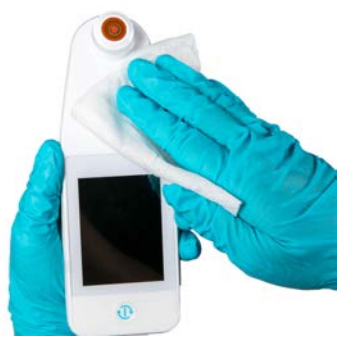

**Figura 27 Desinfección de la parte delantera del escáner**

(3) Tome una toallita nueva del dispensador y verifique que esté húmeda. Limpie a fondo todas las superficies del escáner durante un mínimo de 30 segundos para eliminar cualquier resto de suciedad visible. Limpie sin detenerse durante 30 segundos completos, incluso si no observa suciedad ni residuos. Debe cubrir toda la superficie del escáner con la solución de limpieza. No reutilice las toallitas.

- (4) Tome una toallita nueva del dispensador y verifique que esté húmeda. Limpie a fondo todas las superficies del escáner durante un mínimo de 30 segundos. Limpie sin detenerse durante 30 segundos completos, incluso si no observa suciedad ni residuos. Debe cubrir toda la superficie del dispositivo con la solución de limpieza. No reutilice las toallitas.
- (5) Deseche las toallitas usadas según las instrucciones del fabricante de las toallitas. Si el fabricante no proporciona instrucciones, la forma recomendada es desechar las toallitas junto con los residuos médicos; no las tire por el inodoro.

Siga estas instrucciones para realizar el segundo paso, desinfección:

- (6) Después de realizar la limpieza siguiendo los pasos 1 a 5, repita los mismos pasos para realizar la desinfección.
- (7) Coloque el escáner limpio en una superficie aséptica o desinfectada después de limpiarlo durante al menos 2 minutos para desinfectarlo correctamente antes de volver a ponerlo en la base de carga o de usarlo con otro paciente.
	- $\triangleright$  Nota: No ponga el escáner con el sensor hacia abajo sobre una superficie que no esté limpia, ya que "ensuciará" el escáner limpio.
	- $\triangleright$  Para obtener el nivel más alto de desinfección, las instrucciones de la etiqueta de CaviWipe™ indican que la superficie debe mantenerse en contacto continuo con el agente químico por 3 minutos. Las superficies deben estar visiblemente húmedas durante 3 minutos.
	- $\triangleright$  No es necesario limpiar continuamente el escáner.
	- $\triangleright$  Si necesita toallitas adicionales para mantener húmedas las superficies, limpie el escáner con una toallita nueva. No reutilice las toallitas.
- (8) Después de la limpieza y desinfección, deje que el escáner se seque por completo antes de usarlo en un paciente.

La etiqueta maestra de la EPA de CaviWipe de Metrex (emitida en agosto de 2018) señala que "la exposición reiterada puede causar irritación leve" y que si la piel del usuario entra en contacto con el desinfectante, debe lavar con agua y jabón "todas las zonas afectadas y expuestas".

Los usuarios de las toallitas pueden estar directamente expuestos a la solución desinfectante húmeda. El usuario está expuesto al líquido húmedo de varias maneras, como por contacto, salpicaduras y gotas. El usuario debe llevar guantes y delantal, pero si no lo hace, es recomendable lavarse las manos.

#### *Limpieza de la base de carga*

La base de carga generalmente se coloca en un entorno de oficina o estación de trabajo limpios con un Escáner Provizio SEM limpio y desinfectado y debe limpiarse solo cuando sea necesario.

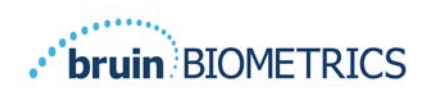

Siga las recomendaciones de limpieza y desinfección anteriores para realizar una limpieza más exhaustiva si el sistema se ensucia o se contamina accidentalmente.

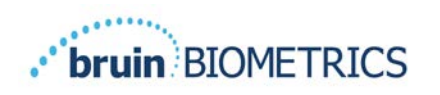

#### **Interpretación clínica** 8

La interpretación clínica de las lecturas del Escáner Provizio SEM comienza con la recopilación de un conjunto de mediciones descritas en la sección 5, que se toman en cada sitio anatómico en evaluación. Después de recopilar el conjunto de mediciones, la pantalla muestra el valor SEMA.

Un valor SEM $\Delta$  igual o superior a 0,6 en un sitio anatómico sugiere la detección de lesiones o úlceras profundas inducidas por presión en una etapa temprana.

El valor SEMA debe considerarse en conjunto con otras medidas del estándar de cuidados y el criterio clínico.

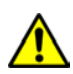

Se debe seguir el estándar de cuidados para reducir el riesgo de desarrollar lesiones o úlceras por presión. Las lecturas del Escáner Provizio SEM pueden utilizarse para respaldar una intervención mayor, pero nunca deben tomarse como fundamento para disminuir la intervención.

## *Derivación de los valores delta (∆) del escáner SEM*

El Escáner Provizio SEM utiliza la misma tecnología de medición que el Escáner SEM 200 y los resultados de la evaluación clínica del Escáner SEM 200 pueden aplicarse al sistema de Escáner Provizio SEM.

Los resultados del estudio clínico (SEM200-008 o "008") (Referencia: Okonkwo H. et al. (2020). A blinded clinical study using a subepidermal moisture biocapacitance measurement device for early detection of pressure injuries. Wound Repair and Reg.) realizado a 182 sujetos de estudio con 437 ubicaciones anatómicas se utilizaron para derivar la validez clínica de los valores SEMA. El estudio clínico 008 fue un estudio prospectivo ciego que comparó el Escáner SEM con el estándar de cuidados actual, la Evaluación visual de la piel (VSA, por sus siglas en inglés), para identificar pacientes con tejido con un alto riesgo de desarrollar lesiones o úlceras por presión en los talones o el sacro. Cuando se coloca sobre la piel del paciente, el Escáner Provizio SEM evalúa la capacitancia eléctrica de la piel y el tejido que está debajo del electrodo. La VSA busca identificar úlceras y lesiones por presión (Etapa 1 y posteriores) una vez que son visibles en la superficie de la piel.

## *8.1.1 SEM200-008: Población del estudio*

En el estudio 008 se incluyeron 12 centros únicos de ensayos clínicos de los Estados Unidos y el Reino Unido. Cada centro tenía su propio investigador principal. Los sujetos del estudio

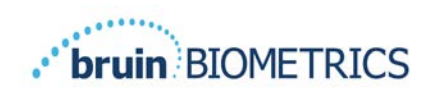

008 recibieron intervenciones basadas en el estándar de cuidados para la prevención y el tratamiento de úlceras por presión. Estos sujetos presentaban un riesgo variable de desarrollar lesiones o úlceras por presión (según lo definido por las herramientas de evaluación de riesgos actuales) y, por lo tanto, fueron sometidos a intervenciones.

De acuerdo con los criterios de inclusión del protocolo del estudio, los pacientes se consideraron "en riesgo" si cumplían uno de los siguientes criterios:

- Puntuación de riesgo de lesiones o úlceras por presión: Braden < 15; Waterlow ≥ 10 o Norton ≤ 18;
- Movilidad deficiente; por ejemplo, subpuntuación de movilidad Braden ≤ 2, subpuntuación de movilidad Waterlow > 2, subpuntuación de movilidad Norton  $\leq 2$ o movilidad deficiente según el criterio clínico (silla o cama);
- Nutrición deficiente; por ejemplo, subpuntuación de nutrición Braden ≤ 2, subpuntuación de nutrición Waterlow > 2 u otro indicador de nutrición deficiente; o
- Procedimiento médico (por ejemplo, cirugía, rayos X, etc.) que implique inmovilidad e incapacidad para cambiar de posición durante 4 horas o más.

Ciento ochenta y dos (182) sujetos se clasificaron bajo Intención de tratar (IDT). De ellos, 170 se incluyeron en los cálculos de sensibilidad y especificidad, y se formaron 48 úlceras por presión en 36 sujetos.

Los sujetos participantes provenían de diversos tipos de instituciones de estudio:

- 1. Traumatología ortopédica: 14 % (n=26 sujetos)
- 2. Cirugía médica: 27 % (n=50 sujetos)
- 3. Cuidado prolongado: 32 % (n=58 sujetos)
- 4. UCI: 9 % (n=17 sujetos)
- 5. Rehabilitación: 4 % (n=7 sujetos)
- 6. Atención neurológica: 8 % (n=15 sujetos)
- 7. Otro/mixto: 5 % (n=9 sujetos)

#### *8.1.2 SEM200-008: Resultados*

Los datos de sensibilidad y especificidad presentados en la Tabla 9 y la Tabla 10 muestran cómo se compara el Escáner SEM 200 con la evaluación visual de la piel para identificar pacientes con tejido en riesgo de desarrollar lesiones o úlceras por presión en los talones o el sacro.

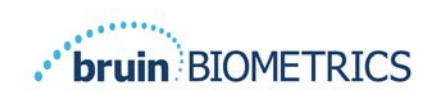

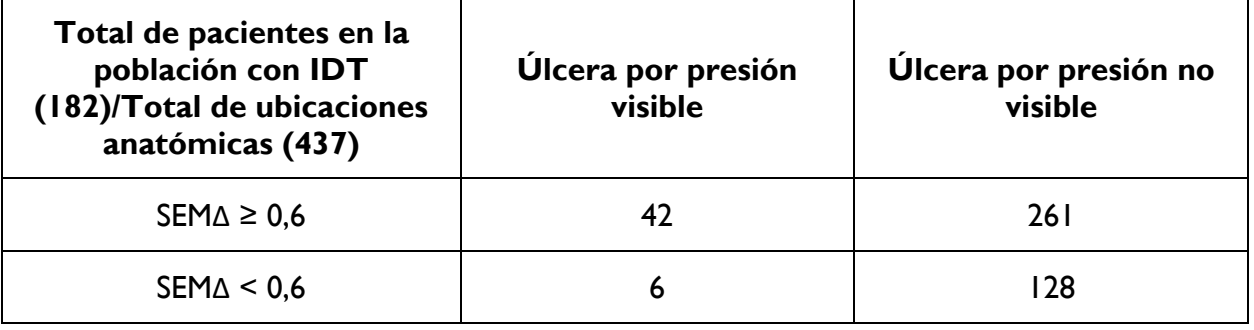

#### **Tabla 9 Resultados finales para ubicaciones anatómicas individuales**

#### **Tabla 10 Rango de valores SEM ∆ e intervalos de confianza con el método Bootstrap**

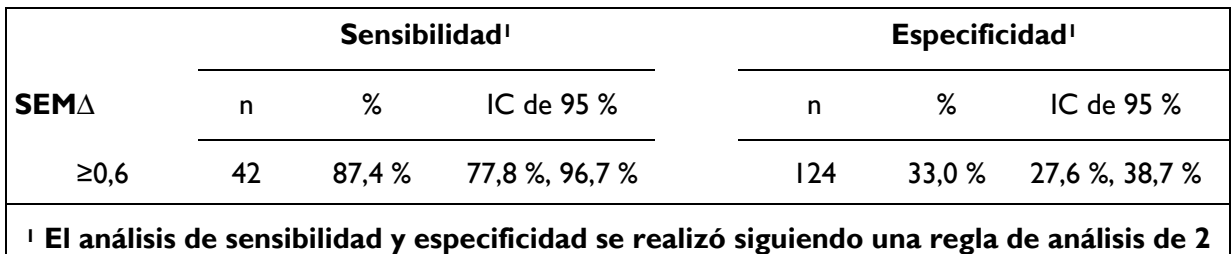

**de 3 observaciones consecutivas de un SEM delta de 0,6 o superior ("SEM positivo") o un SEM delta inferior a 0,6 ("SEM negativo") en un período de cinco días desde la salida del estudio o cuando se identifica una úlcera por presión mediante una evaluación visual de la piel. Esta regla de análisis se definió antes de realizar el análisis del estudio.**

Se desarrollaron cuarenta y ocho (48) lesiones o úlceras por presión en 36 sujetos de la población con Intención de tratar (26 % de incidencia en la población con IDT), con varios pacientes que desarrollaron al menos una lesión o úlcera por presión en sitios anatómicos distintos.

Los proveedores de atención médica evaluaron 437 ubicaciones anatómicas individuales de 182 sujetos con IDT. Estas ubicaciones se clasificaron como se indica en la Tabla 9. Los resultados se clasificaron de la siguiente manera:

- Verdaderos positivos: una lesión o úlcera por presión visible y un valor SEM delta de 0,6 o superior ("niveles anormales de SEM"). Hubo 42 sitios anatómicos en esta categoría.
- Verdaderos negativos: sin lesión o úlcera por presión visible y un valor SEM delta inferior a 0,6 ("valores planos"). Hubo 128 sitios anatómicos en esta categoría.
- Falsos negativos: una lesión o úlcera por presión visible y un valor SEM delta inferior a 0,6 ("valores planos"). Hubo 6 sitios anatómicos en esta categoría.

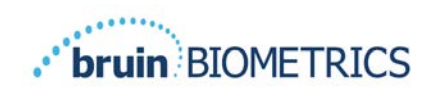

• Falsos positivos: sin lesión o úlcera por presión visible y un valor SEM delta de 0,6 o superior ("niveles anormales de SEM"). Hubo 261 sitios anatómicos en esta categoría.

Para contabilizar correctamente la correlación de sujetos en las estimaciones de los intervalos de confianza de 95 % para la sensibilidad y especificidad se utilizó el método bootstrap, que se aplicó mediante muestreo, con reemplazo, del conjunto de datos original. El muestreo se realizó por sujeto, de modo que se extrajeron todos los registros de un sujeto seleccionado de forma aleatoria. Se generaron mil conjuntos de datos utilizando este método, cada uno con el mismo número de sujetos que el conjunto de datos original.

Luego, las estimaciones de sensibilidad y especificidad se calcularon en los conjuntos de datos tomando el valor promedio Los límites de confianza se generaron a partir de los percentiles 2,5 y 97,5. Esto dio como resultado las siguientes estimaciones (Tabla 10).

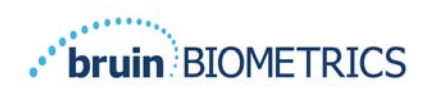

# **Orientación y declaración del fabricante: emisiones electromagnéticas**

Estos datos se incluyen de acuerdo con los requisitos de etiquetado de IEC 60601-1.

El Escáner Provizio SEM está diseñado para uso en el entorno electromagnético especificado en la Tabla 11. Los usuarios deben asegurarse de que los Escáneres Provizio SEM se utilicen en dicho entorno.

#### *Entorno electromagnético*

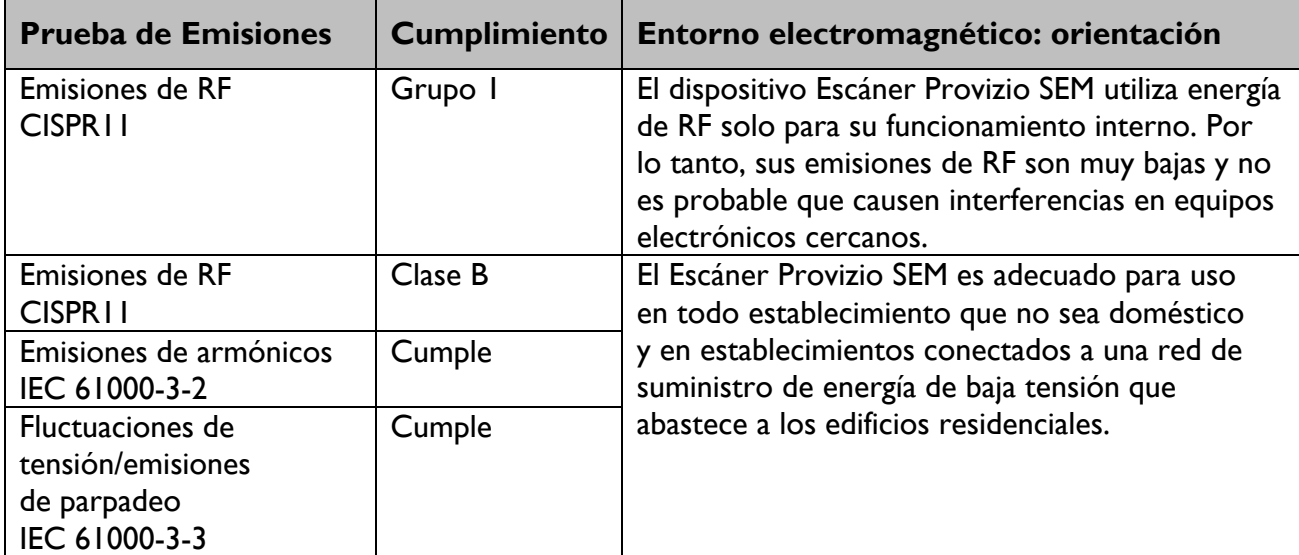

#### **Tabla 11 Entorno electromagnético**

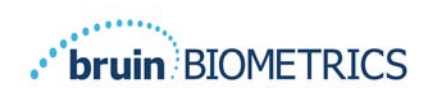

# *Inmunidad electromagnética*

#### **Tabla 12 Inmunidad electromagnética, parte 1**

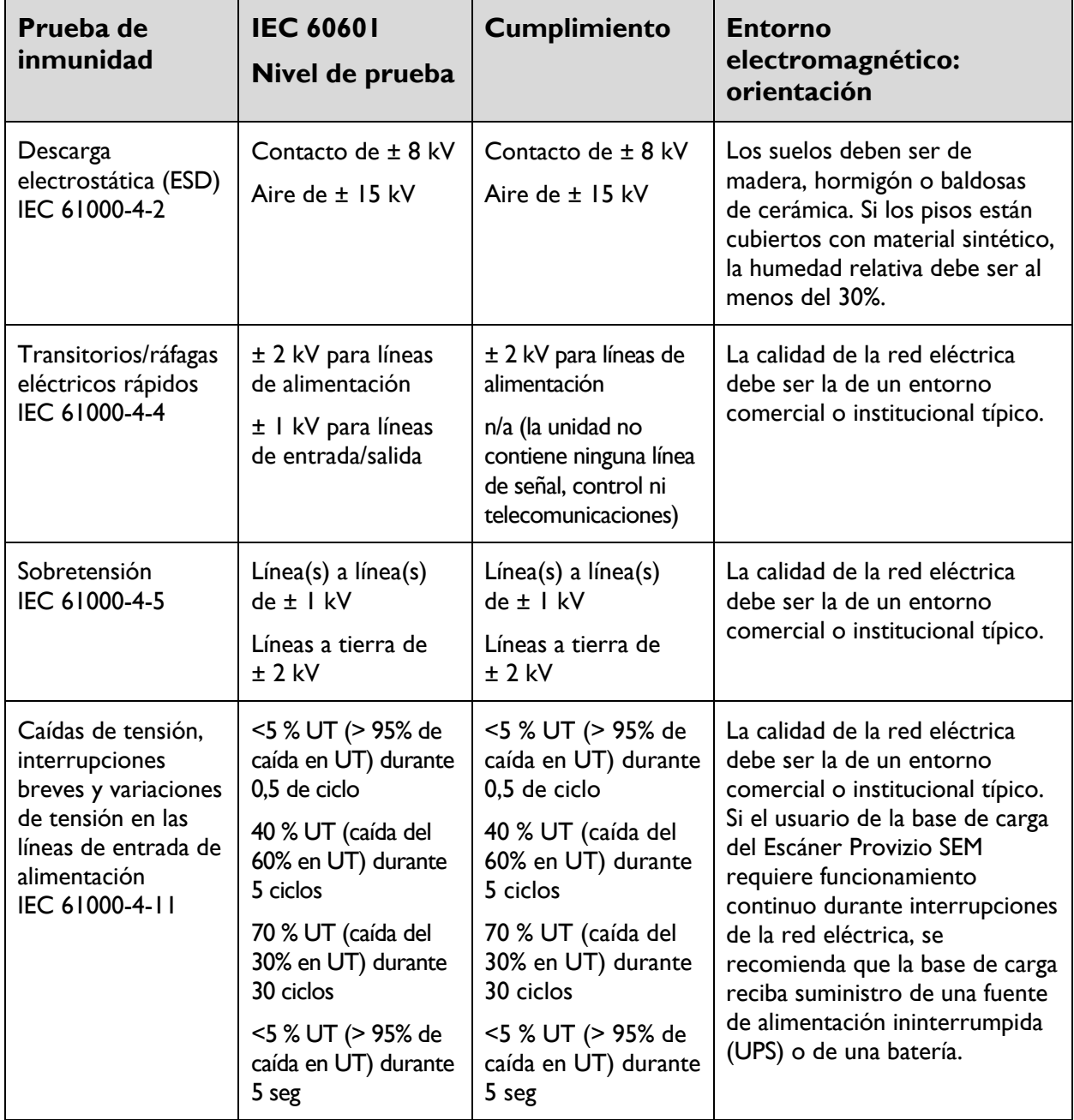

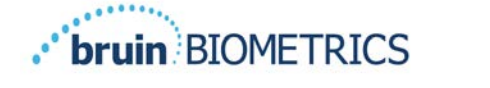

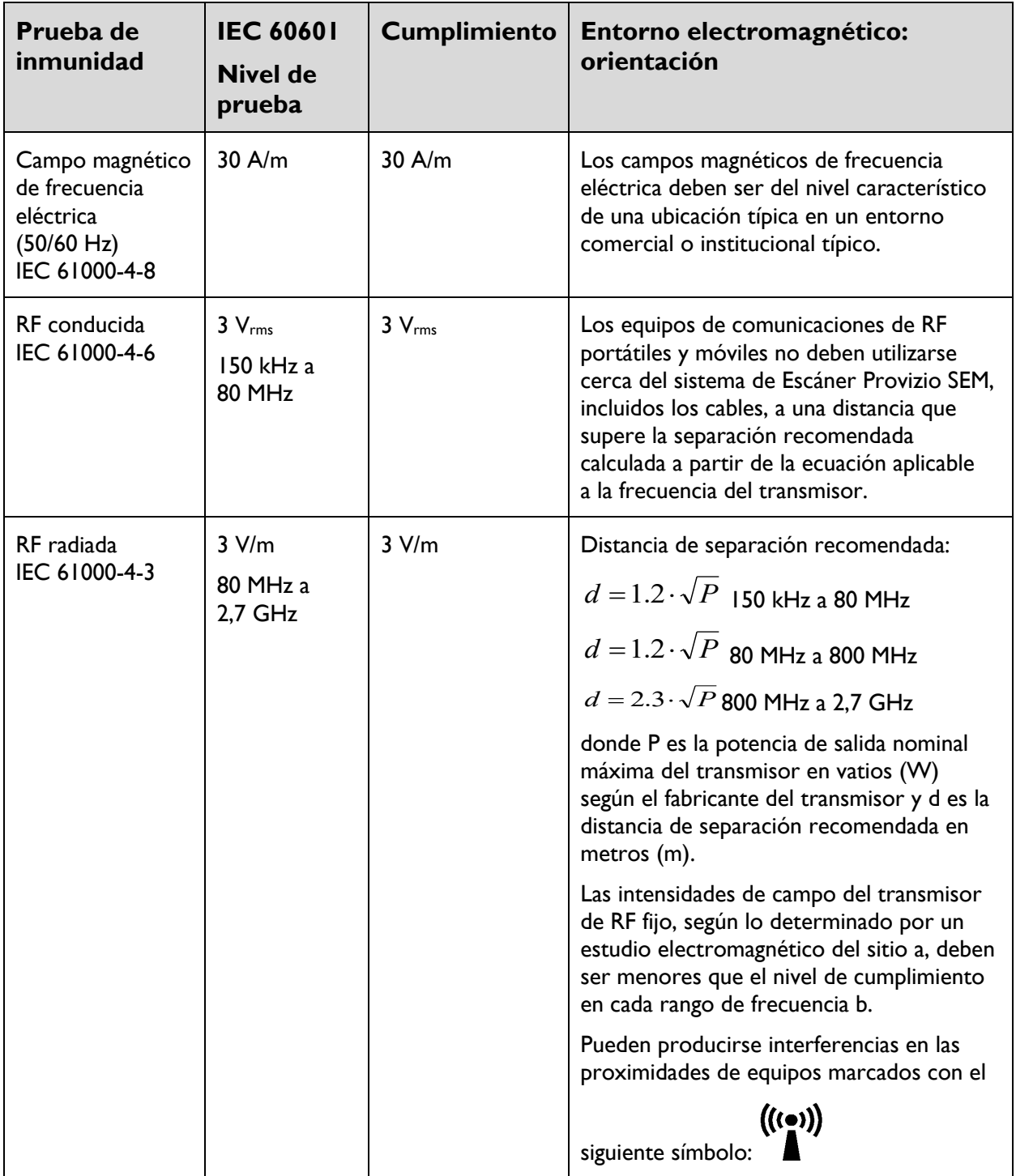

#### **Tabla 13 Inmunidad electromagnética, parte 2**

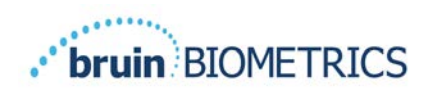

## *Distancia de separación*

El escáner Provizio SEM está diseñado para uso en un entorno electromagnético en el que se controlan las perturbaciones de RF radiada. El usuario del Escáner Provizio SEM puede ayudar a prevenir la interferencia electromagnética manteniendo una distancia mínima entre los equipos de comunicaciones de RF portátiles y móviles (transmisores) y el Escáner Provizio SEM, como se recomienda a continuación, de acuerdo con la potencia de salida máxima del equipo de comunicaciones. La distancia de separación recomendada entre los equipos de comunicaciones de RF portátiles y móviles y el Escáner Provizio SEM se indica en Tabla 14.

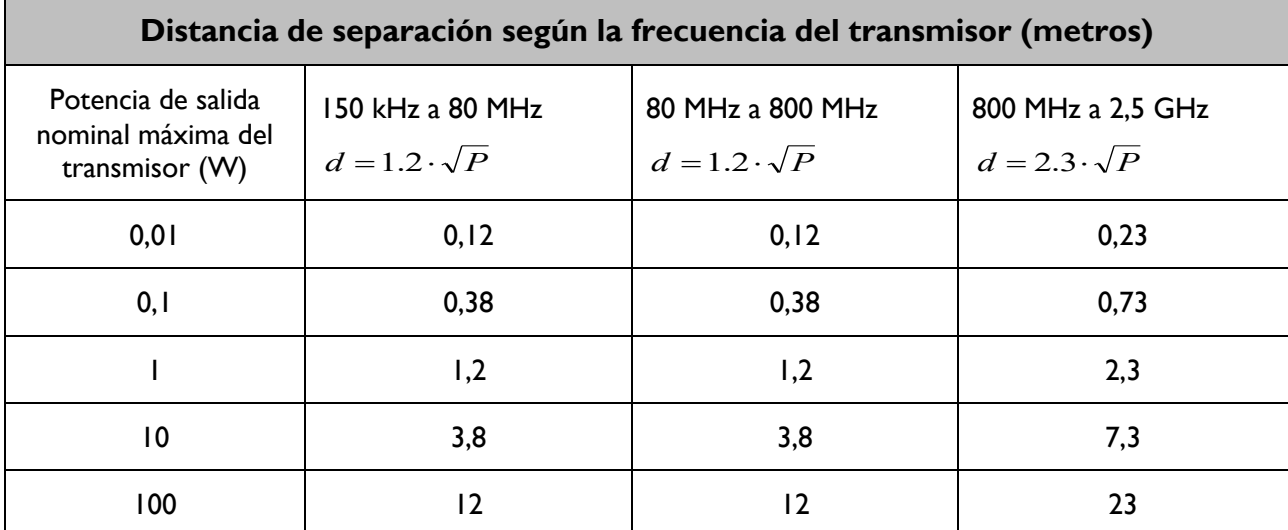

#### **Tabla 14 Distancia de separación**

Para los transmisores con una potencia de salida máxima no indicada antes, la distancia de separación recomendada d en metros (m) se puede estimar utilizando la ecuación aplicable a la frecuencia del transmisor, donde P es la potencia de salida máxima del transmisor en vatios (W) según el fabricante del transmisor.

NOTA: A 80 MHz y 800 MHz, se aplica el rango de frecuencia más alto.

NOTA: Es posible que estas pautas no se apliquen en todas las situaciones. La propagación electromagnética se ve afectada por la absorción y el reflejo de estructuras, objetos y personas.

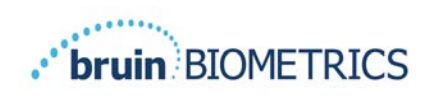

# **Especificaciones**

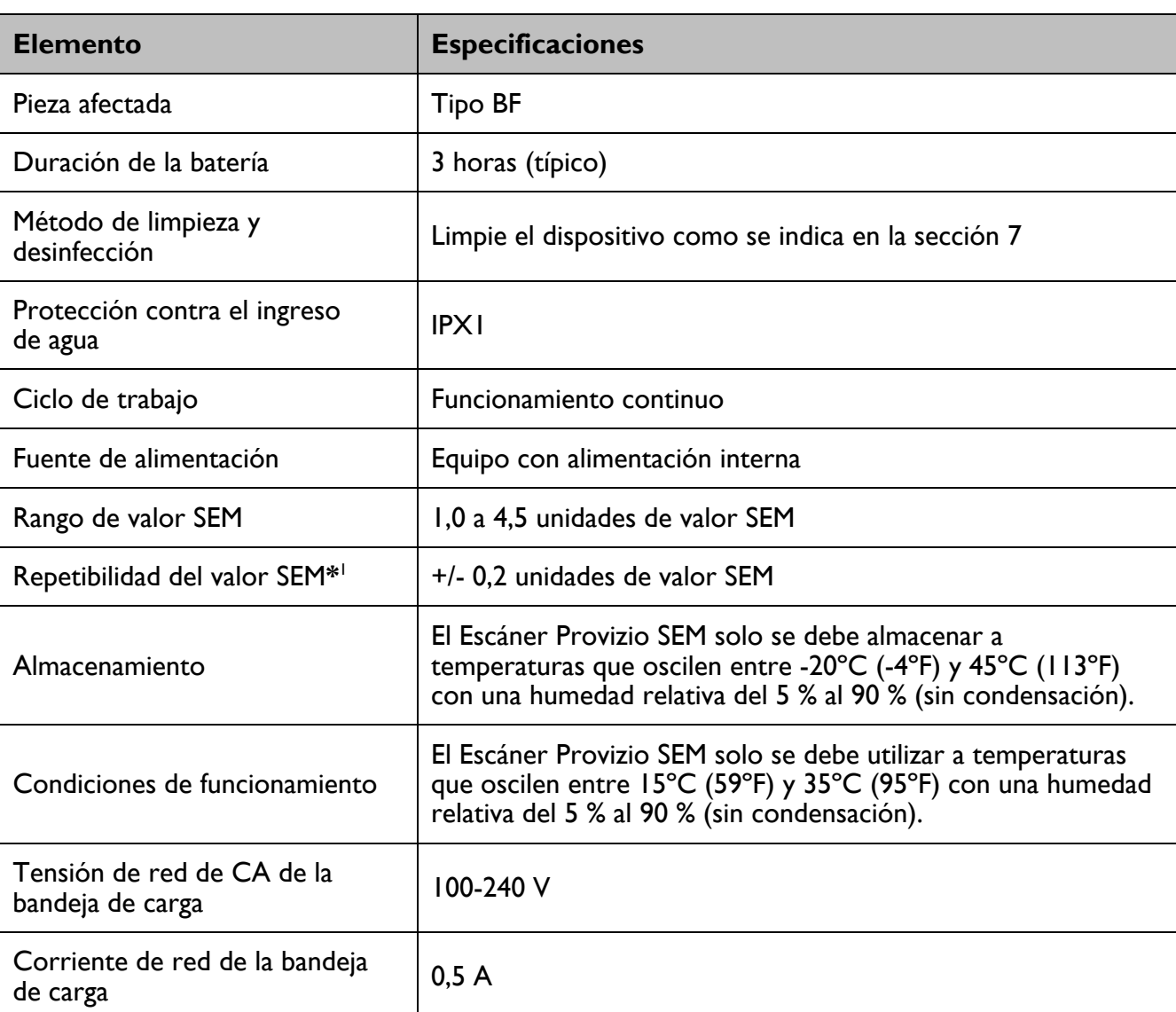

#### **Tabla 15 Especificaciones**

<sup>&</sup>lt;sup>1</sup> La repetibilidad es la variación de un solo dispositivo al medir la misma ubicación por la misma persona cuando se toman múltiples mediciones una tras otra ("repetir") en ese momento.

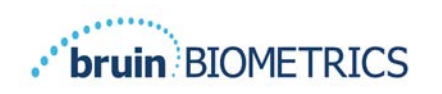

# **Eliminación**

## *Embalaje*

Siga las políticas y procedimientos de su institución con respecto al reciclaje y la eliminación del embalaje.

## *Sensor de un solo uso*

Los sensores de un solo uso deben desecharse de acuerdo con las políticas y procedimientos de la institución para los materiales que entran en contacto con los pacientes.

## *Escáner Provizio SEM*

El Escáner Provizio SEM debe desecharse limpio y desinfectado y de acuerdo con las normas locales para la eliminación de desechos eléctricos y electrónicos.

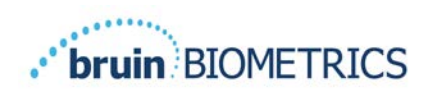

# **Solución de problemas**

Si no puede resolver alguna situación, comuníquese con su especialista en productos o con el Servicio al cliente.

| <b>Problema</b>                                                                                                    | <b>Solución</b>                                                                                                    |
|----------------------------------------------------------------------------------------------------|----------------------------------------------------------------------------------------------------|
| El escáner no enciende                                                                                                    | Asegúrese de que el Escáner Provizio SEM esté<br>completamente cargado como se indica en la<br>sección 3.2.                             |
| El escáner se apaga antes de registrar<br>una lectura                                                                                                    | Asegúrese de que el Escáner Provizio SEM esté<br>completamente cargado como se indica en la<br>sección 3.2.                             |
| No se ve ninguna pantalla cuando se presiona<br>el botón de Acción y la unidad se ha cargado<br>activamente durante 6 horas.                              | Comuníquese con su especialista en productos<br>o con el Servicio al cliente.                                                           |
| El indicador de carga (luz verde) no se<br>enciende cuando el escáner se pone en la<br>base de carga.                                                     | Asegúrese de que la base de carga esté<br>conectada a una fuente de alimentación y que<br>todos los cables estén firmemente conectados. |
|                                                                                                    | Asegúrese de que el Escáner Provizio SEM<br>esté bien colocado en la base de carga.                                                     |
|                                                                                                    | Asegúrese de que la alimentación<br>esté encendida.                                                                                     |
| La pantalla no funciona.                                                                                                    | No siga utilizando el dispositivo. Intente apagar<br>y volver a encender el dispositivo.                                                |
| Hay grietas o daños visibles en cualquier parte<br>del dispositivo.                                                                                       | No siga utilizando el dispositivo. Comuníquese<br>con su especialista en productos o con el<br>Servicio al cliente.                     |
| La capa fine que cubre un electrodo se<br>está desprendiendo o un electrodo se está<br>separando de la membrana flexible.                                 | No siga utilizando el dispositivo. Comuníquese<br>con su especialista en productos o con el<br>Servicio al cliente.                     |
| El dispositivo no emite ninguna indicación<br>(parpadeo, sonido o cambio en la pantalla) de<br>que se ha realizado una medición SEM durante<br>una sesión | Asegúrese de que el Escáner Provizio SEM esté<br>encendido.                                                                             |
|                                                                                                    | Asegúrese de que el escáner esté en la pantalla<br>de medición correspondiente al modo<br>seleccionado.                                 |
|                                                                                                    | Asegúrese de tener un sensor de un solo uso<br>conectado en la posición correcta (solo<br>Provizio SEM Scanner S).                      |

**Tabla 16. Solución de problemas**

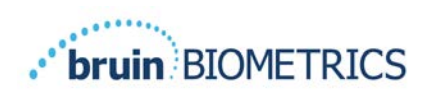

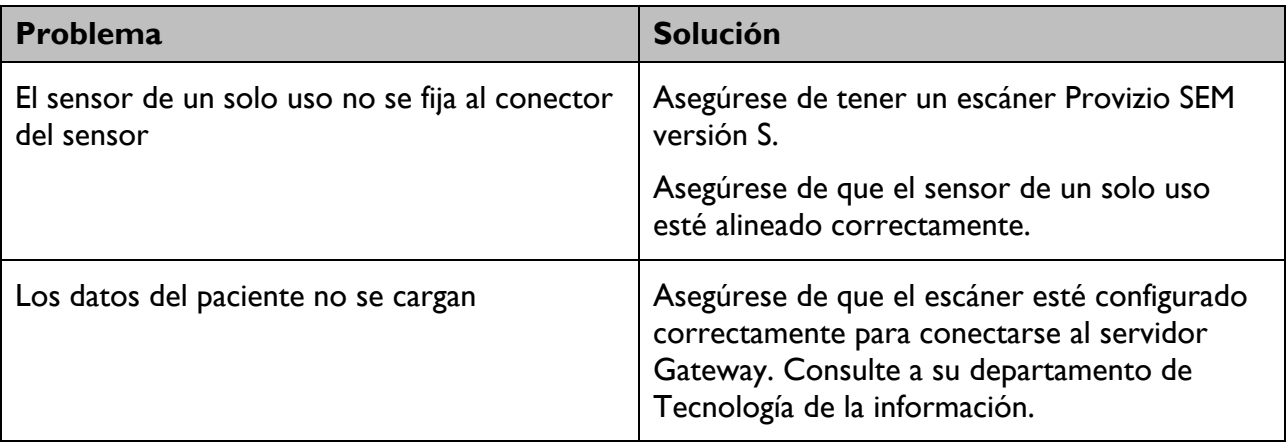

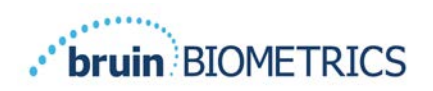

Patente: https://sem-scanner.com/product/bbi-intellectual-property/

©2023 Bruin Biometrics LLC o sus afiliadas. Todos los derechos reservados.

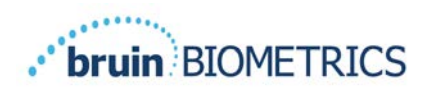

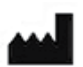

## **Bruin Biometrics, LLC**

10877 Wilshire Blvd, Suite 1600 Los Angeles, CA 90024 USA Teléfono: (310) 268-9494 Correo electrónico: info@bruinbiometrics.com Sitio web: http://sem-scanner.com/ http://bruinbiometrics.com/

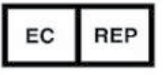

# **Emergo Europe B. V.**

Westervoortsedijk 60 6827 AT Arnhem THE NETHERLANDS Tel: +31 70 345 8570

 $CE<sub>1639</sub>$ 

#### **Patrocinador australiano:**

Emergo Australia Level 20, Tower II Darling Park 201 Sussex Street Sydney, NSW 2000 Australia